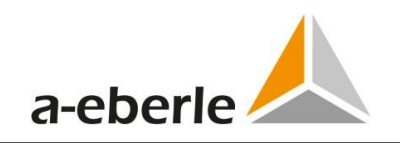

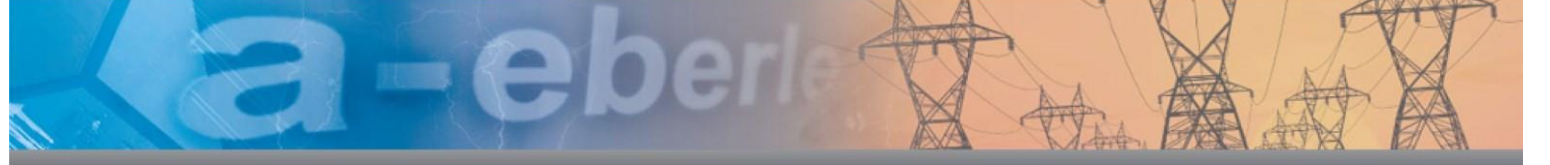

# Istruzioni per l'uso Analizzatore di

rete PQ-Box 150

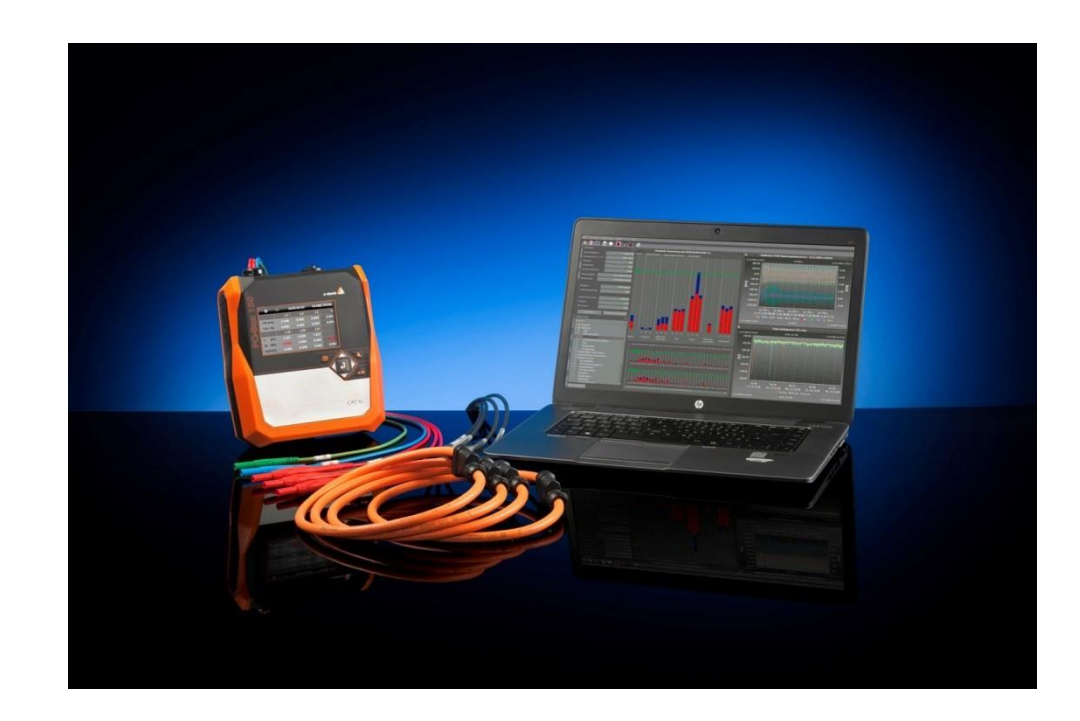

### **Istruzioni disponibili:**

**d**

- 0 Istruzioni per l'uso PQ-Box 150 Hardware (questa versione di stampa)
- 0 Istruzioni per l'uso del software WinPQ mobil (disponibili in formato PDF sulla nostra homepage all'indirizz[o www.a-eberle.de](http://www.a-eberle.de/) o nel software WinPQ mobil --> Help)

#### Regoliamo il

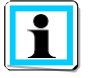

### **Nota:**

Si prega di notare che queste istruzioni per l'uso potrebbero non rappresentare sempre la versione più recente del dispositivo. Ad esempio, se il firmware dell'apparecchio è stato modificato via Internet con una versione superiore, questa descrizione potrebbe non essere più valida in ogni caso.

In questo caso, contattateci direttamente o utilizzate la versione più recente delle istruzioni per l'uso disponibili sul nostro sito we[b \(www.a-eberle.de\).](http://www.a-eberle.de/)

### **A. Eberle GmbH & Co KG**

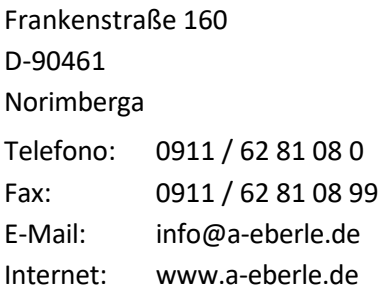

**A. Eberle GmbH & Co. KG** non si assume alcuna responsabilità per danni o perdite di qualsiasi tipo derivanti da errori di stampa o modifiche delle presenti istruzioni per l'uso. vengono creati.

## **Copyright 2022 di A. Eberle GmbH & Co. KG**

Tutti i diritti riservati.

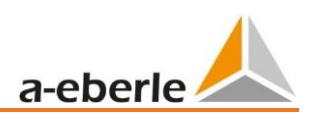

# Indice dei contenuti

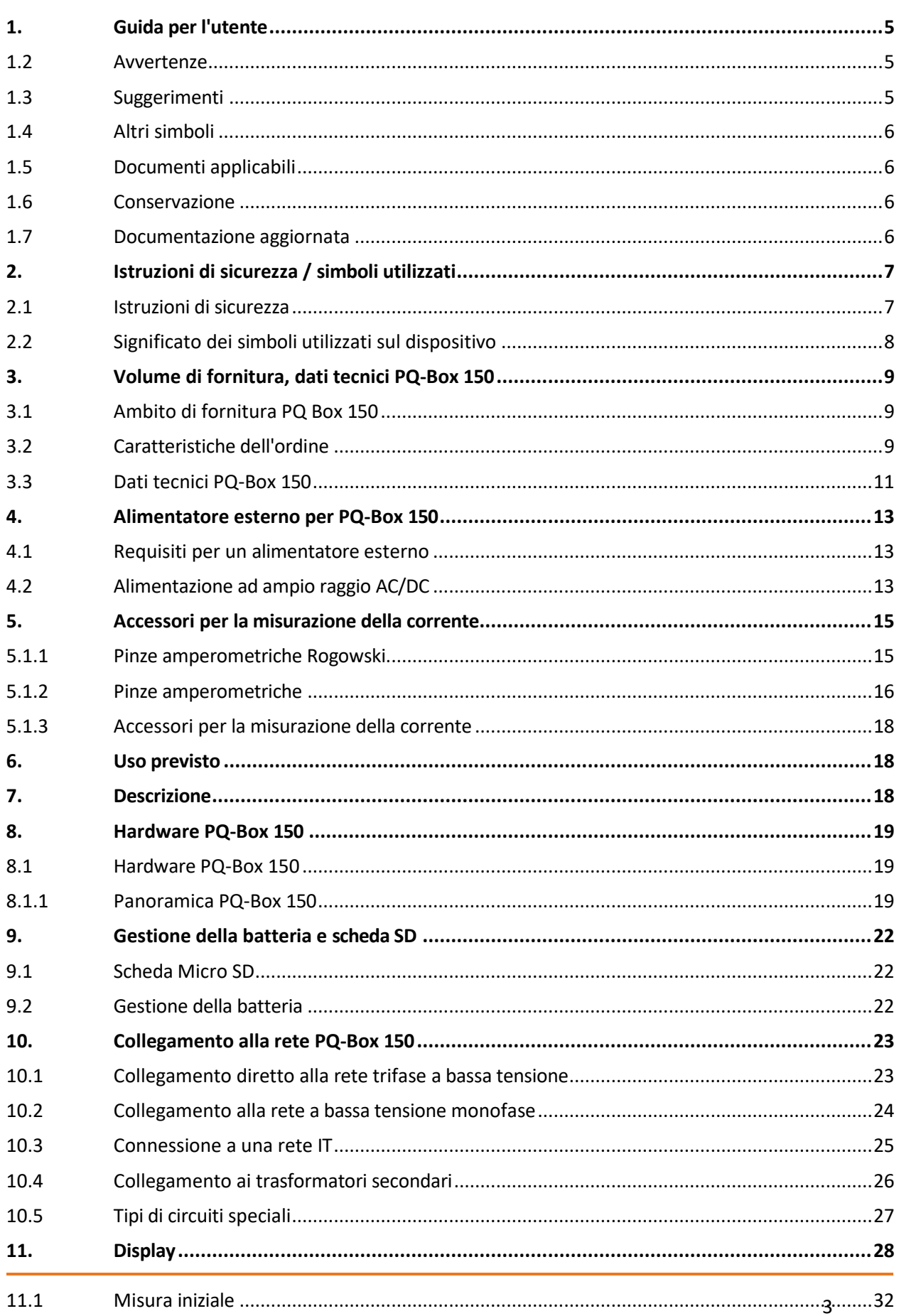

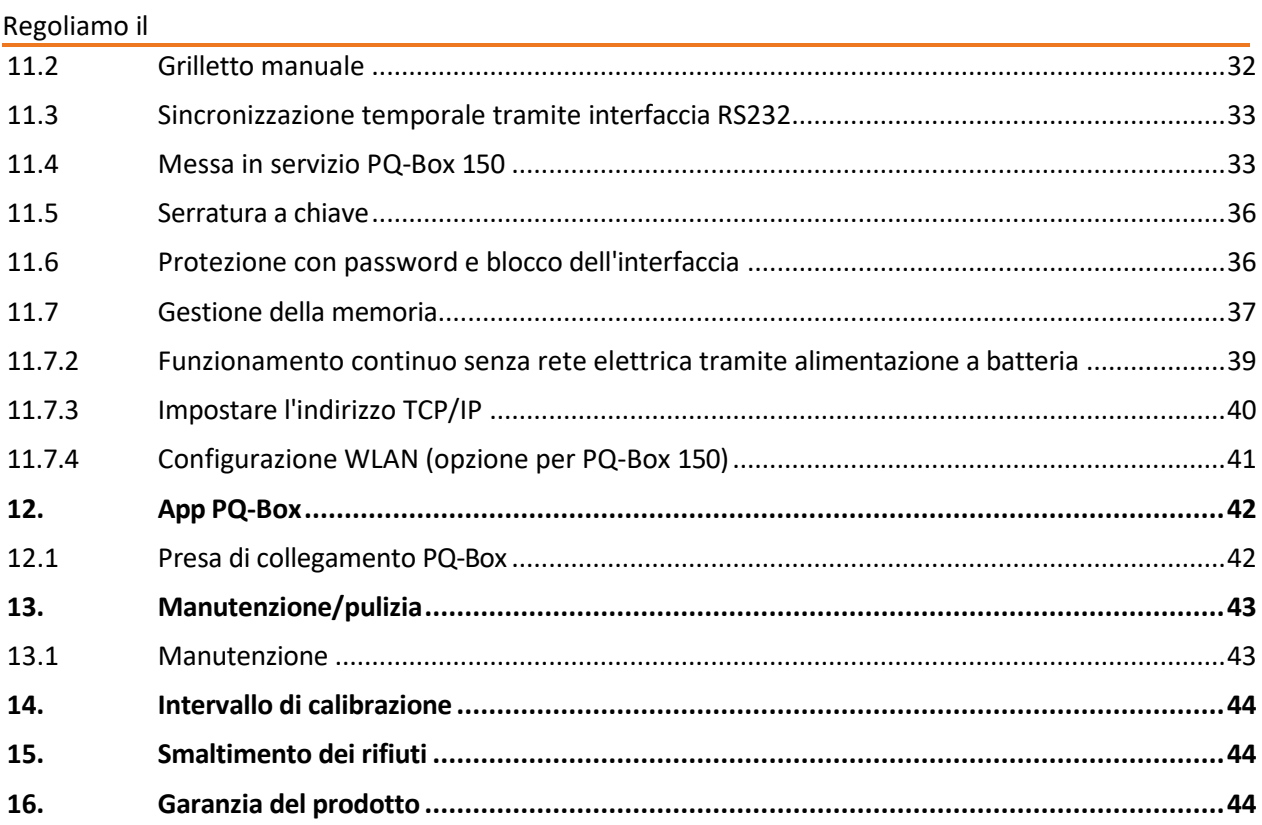

### 1.1 Gruppo target

<span id="page-4-0"></span>Le istruzioni per l'uso riassumono tutte le informazioni importanti per l'installazione, la messa in funzione e il funzionamento.

Leggere attentamente le istruzioni per l'uso e utilizzare il prodotto solo dopo averle comprese.

### <span id="page-4-1"></span>1.2 Avvertenze

### **Struttura delle avvertenze**

Le avvertenze sono strutturate come segue:

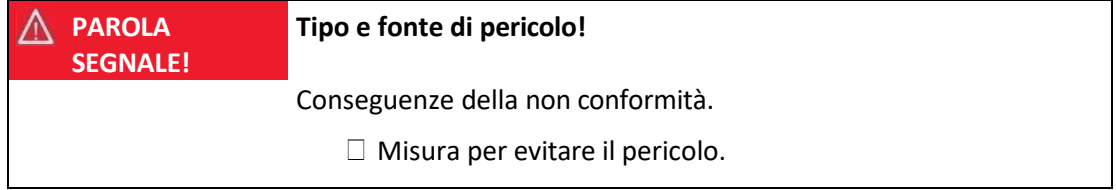

### **Gradazione delle avvertenze**

Le avvertenze si differenziano in base al tipo di pericolo, come segue:

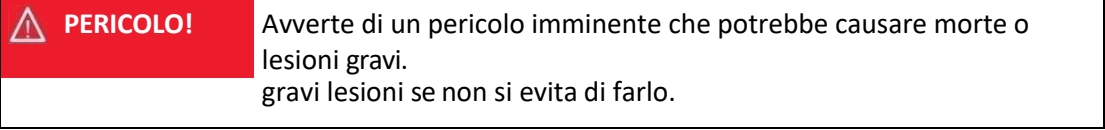

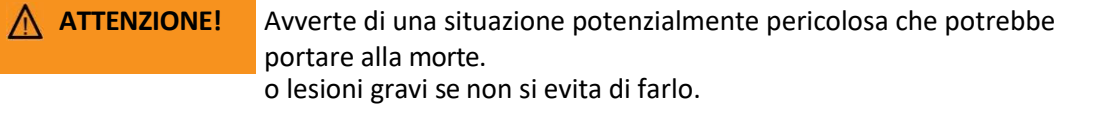

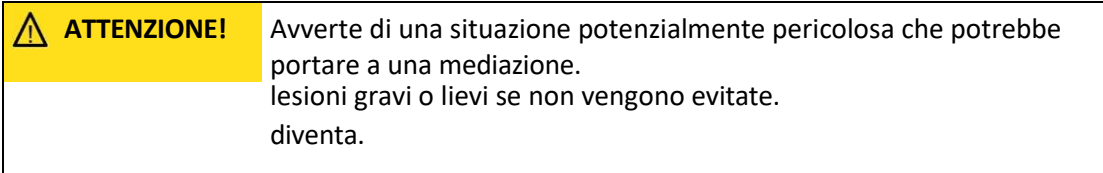

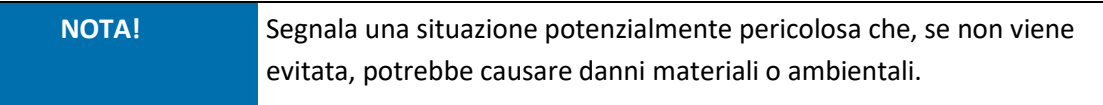

### <span id="page-4-2"></span>1.3 Suggerimenti

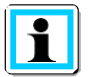

Consigli per un uso corretto del dispositivo e raccomandazioni

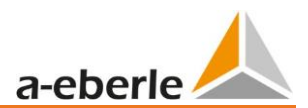

# <span id="page-5-0"></span>1.<sup>1.4 Altri simboli<sub>d</sub> per</sup>

# Istruzioni per l'azione

Struttura delle istruzioni:

 $\Box$  Istruzioni per un'azione.

 $\rightarrow$  Risultati se richiesti.

### **Elenchi**

Struttura degli elenchi non numerati:

**→** Livelli dell'elenco 1 - Elenco livello 2

Struttura degli elenchi numerati:

- 1) Elenco livello 1
- 2) Elenco livello 1
	- 1. Elenco livello 2
	- 2. Elenco livello 2

## <span id="page-5-1"></span>1.5 Documenti applicabili

Per un uso sicuro e corretto del sistema, si prega di osservare anche la documentazione supplementare fornita, nonché le norme e le leggi pertinenti.

## <span id="page-5-2"></span>1.6 Immagazzinamento

Tenere le istruzioni per l'uso, compresi i documenti applicabili, a portata di mano vicino al sistema.

## <span id="page-5-3"></span>1.7 Documentazione aggiornata

Il ultime versioni dei documenti possono essere all'indirizzo [https://www.a-](https://www.a-eberle.de/PowerQuality/downloads) [eberle.de/PowerQuality/downloads.](https://www.a-eberle.de/PowerQuality/downloads)

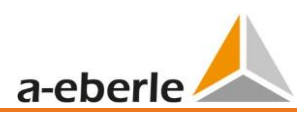

# <span id="page-6-0"></span>2. Istruzioni di sicurezza / simboli utilizzati

## 2.1 Istruzioni di sicurezza

Osservare le istruzioni per l'uso.

□ L'operatore si impegna a fare riferimento alle presenti istruzioni per l'uso non appena si imbatte nel simbolo

Conservare sempre le istruzioni per l'uso con l'apparecchio.

Assicurarsi che l'apparecchio venga utilizzato solo in condizioni perfette.

Quando si apre l'involucro, scollegare l'apparecchio dalla rete elettrica.

Assicurarsi che l'apparecchio venga utilizzato solo da personale qualificato.

 $\Box$  Collegare l'apparecchio solo in conformità alle istruzioni.

Assicurarsi che l'apparecchio venga utilizzato solo nelle sue condizioni originali.

Utilizzare l'apparecchio solo con gli accessori consigliati.

 Assicurarsi che l'apparecchio non venga fatto funzionare al di sopra dei dati nominali. (Vedere i dati tecnici dell'apparecchio)

Assicurarsi che gli accessori originali non vengano utilizzati al di sopra dei dati nominali.

 Per la vostra sicurezza, utilizzate esclusivamente i cavi e gli accessori forniti con questo dispositivo: sono conformi alla norma IEC 61010-031.

I trasduttori o gli accessori hanno una tensione e/o una categoria inferiore a quella del

dispositivo, questa tensione e/o categoria si applica all'intera configurazione di misura.

Non utilizzare l'apparecchio in ambienti in cui sono presenti gas, polveri o vapori esplosivi.

 $\Box$  Pulire l'apparecchio solo con detergenti disponibili in commercio.

 $\Box$  Le interfacce (USB, TCP/IP, RS232) possono essere collegate solo a dispositivi conformi alla direttiva sulla bassa tensione e sono collegate a una bassissima tensione di protezione sui terminali corrispondenti.

le interfacce corrispondenti.

 $\Box$  Si raccomanda l'uso di dispositivi di protezione individuale se le condizioni operative dell'apparecchio lo richiedono.

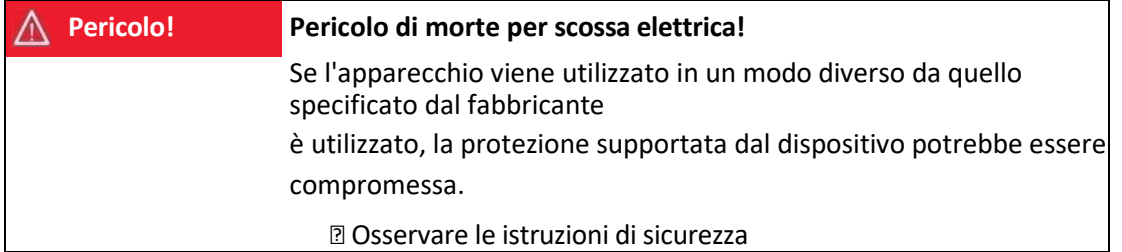

# <span id="page-7-0"></span>2.2 Significato dei simboli utilizzati sul dispositivo **ATTENZIONE - PERICOLO!** Leggere le istruzioni per l'uso e le norme di sicurezza. Terra di protezione Connessione USB Interfaccia TCP/IP La marcatura CE garantisce la conformità alle direttive europee e alle norme di sicurezza. Regolamenti relativi alla CEM. Il dispositivo è completamente protetto da un isolamento doppio o rinforzato. **IP65** Protezione contro i corpi estranei 6X = A tenuta di polvere Protezione contro l'acqua X5 = Protezione contro i getti d'acqua (ugello) da qualsiasi angolazione Tensione alternata Tensione CC **CAT IV Categoria di misura IV =** misure alla sorgente dell'impianto a bassa tensione [\(contatore,](https://de.wikipedia.org/wiki/Stromz%C3%A4hler) collegamento principale, protezione primaria da sovracorrente)

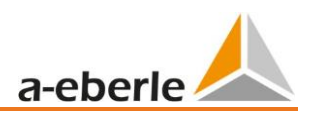

# <span id="page-8-0"></span>3. Volume di fornitura, dati tecnici PQ-Box 150

## 3.1 Contenuto della fornitura PQ-Box 150

- 0 PQ-Box 150
- 0 Istruzioni per l'uso
- 0 Valigia
- 0 Tre clip per delfini rossi, 1 clip per delfini blu, 1 clip per delfini verdi
- 0 Tre fusibili ad alto carico integrati nei cavi di misura
- 0 Cavo USB, cavo Ethernet
- 0 Alimentatore CA/CC ad ampio spettro con connettori a banana da 2 x 4 mm
- 0 2 pz. tappi di sicurezza per l'impilamento (per impilare il cavo di misura e l'alimentatore su un terminale a delfino)
- 0 Adattatore per presa di corrente con adattatori specifici per ogni paese

## <span id="page-8-1"></span>3.2 Caratteristiche dell'ordine

**Le seguenti opzioni sono disponibili per il dispositivo PQ-Box 150 e possono essere attivate in qualsiasi momento tramite un codice di licenza.**

### 1 **Opzione "WLAN-Wifi" (S1)**

Interfaccia WLAN-Wifi per la comunicazione wireless.

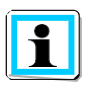

Il PQ-Box 150 può essere equipaggiato con l'opzione S1 tramite un codice di licenza.

### 1 **Analisi del segnale di controllo dell'ondulazione (R1)**

Utilizzato per l'attivazione e la registrazione di segnali di controllo dell'ondulazione per tensioni e correnti.

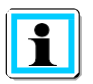

Il PQ-Box 150 con registratore di controllo dell'ondulazione R1 può essere installato in un secondo momento con un codice di licenza.

### Regoliamo il

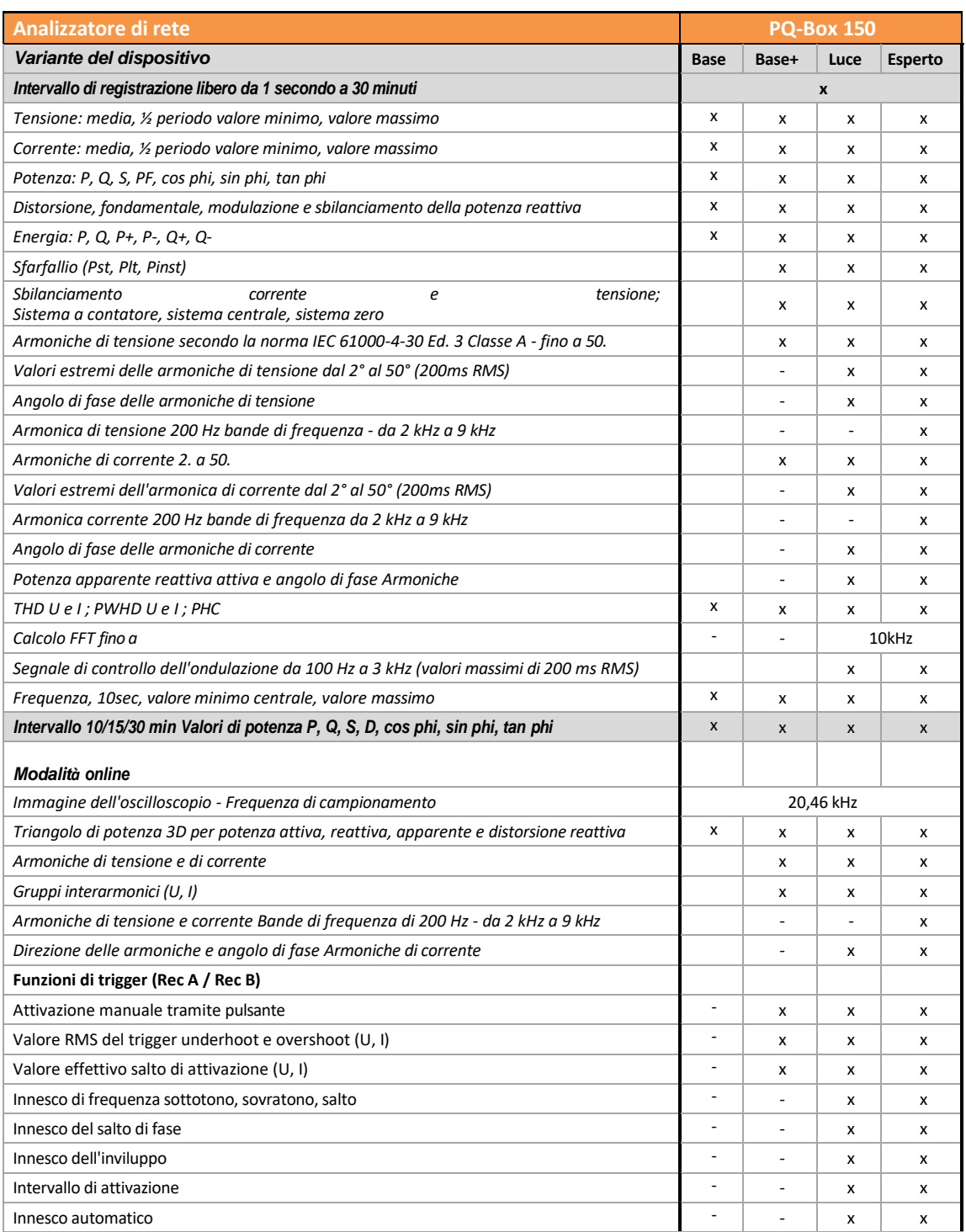

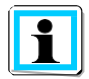

Il PQ-Box 150 può essere aggiornato a una versione superiore in un secondo momento tramite un codice di licenza.

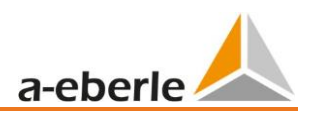

# <span id="page-10-0"></span>3.3 Dati tecnici PQ-Box 150

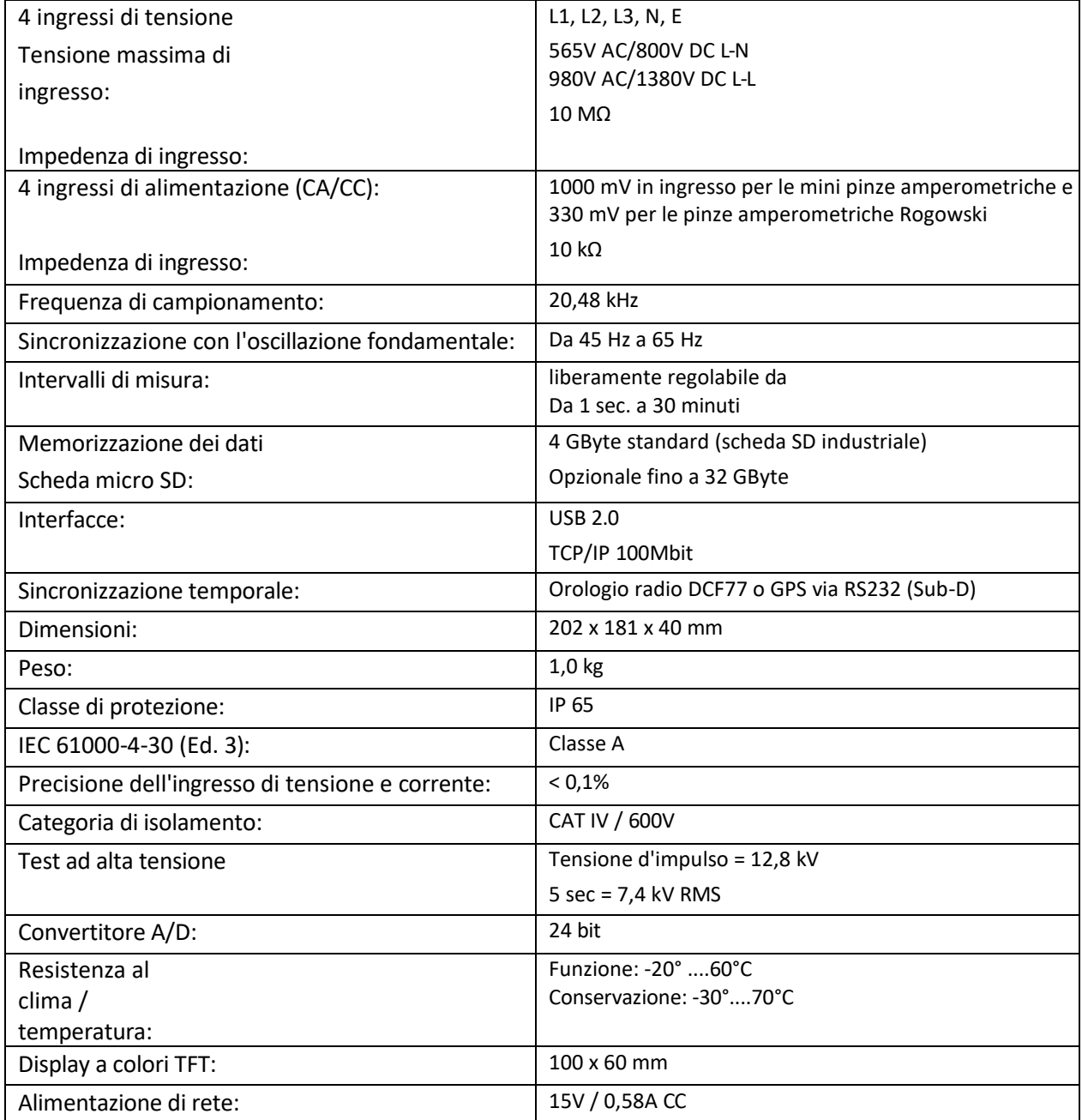

### Regoliamo il

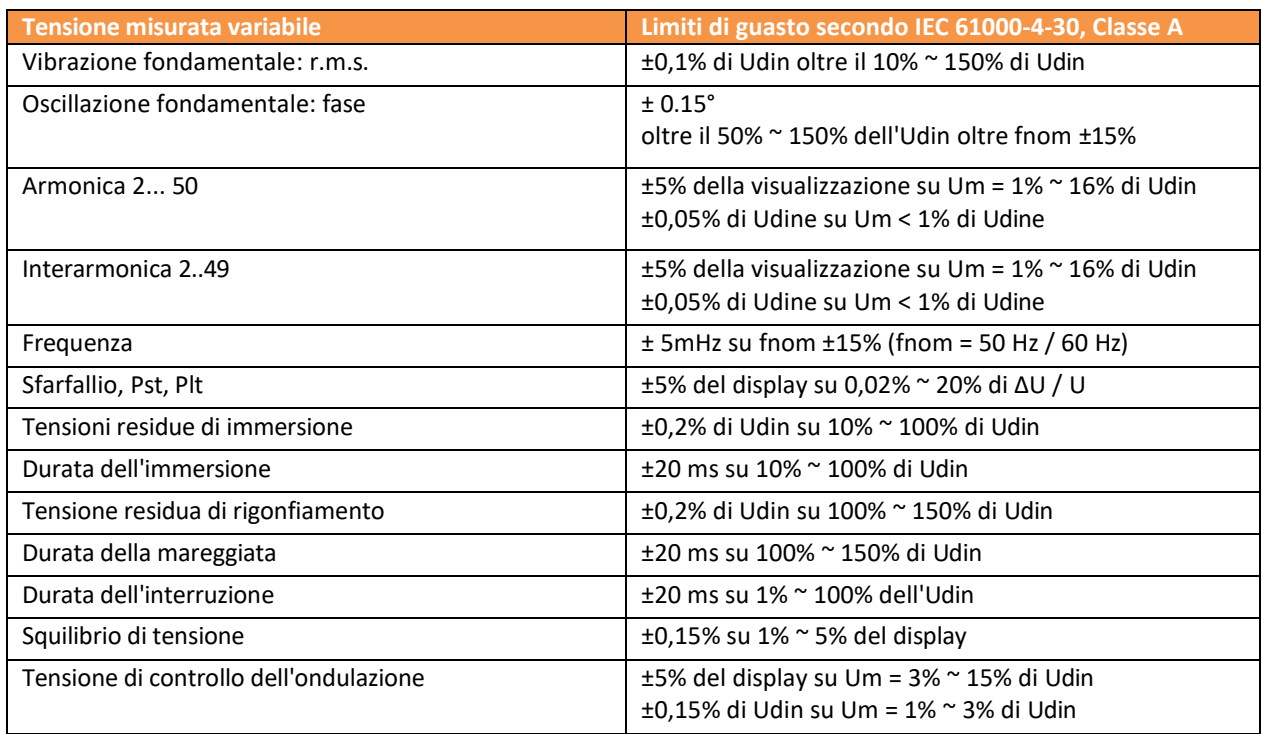

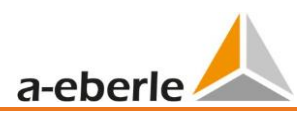

# <span id="page-12-1"></span><span id="page-12-0"></span>4. Alimentatore esterno per PQ-Box 150

## 4.1 Requisiti per un alimentatore esterno

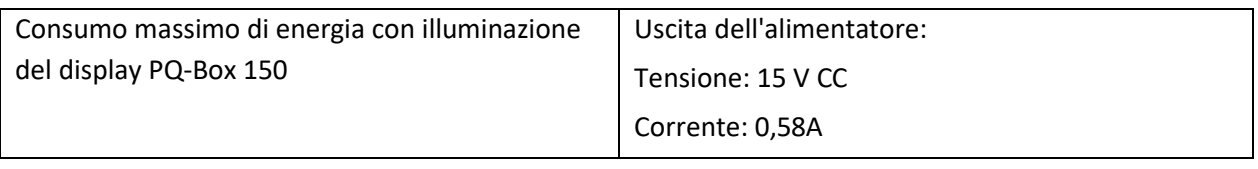

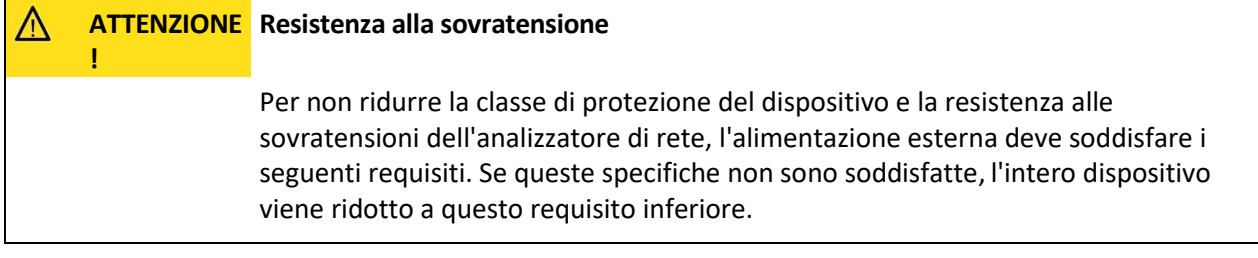

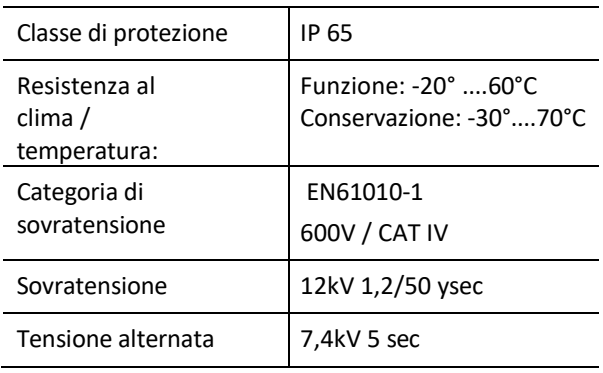

Polarità dell'alimentazione esterna a 15 V CC

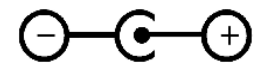

# <span id="page-12-2"></span>4.2 Alimentatore AC/DC ad ampio raggio

Contenuto della fornitura PQ-Box 150:

- 0 Alimentatore CA/CC ad ampio spettro (111.7069)
- 0 2 pezzi tappi di sicurezza per l'impilamento (582.2037)
- 0 Adattatore di presa specifico per il paese (582.0509)

Il PQ-Box 150 è dotato di un alimentatore ad ampio spettro estremamente robusto.

L'alimentatore è progettato per un'elevata immunità alle interferenze di 600 V CAT IV e soddisfa la classe di protezione IP65.

Il PQ-Box può essere alimentato direttamente sul punto di misura tramite questo adattatore e non necessita di una presa separata.

Per l'alimentazione di rete sono possibili i seguenti intervalli di tensione: da 100V a 440V CA o da 100V a 300V CC. I due cavi di misura sono dotati di fusibili ad alto carico. Questi possono essere sostituiti dall'utente.

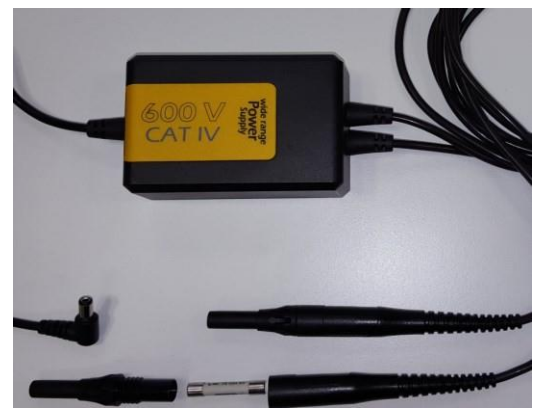

Nel portafusibili possono essere utilizzati solo fusibili 6,3 mm x 32 mm, 3 A F, con un potere di interruzione di 50 kA. Possono essere utilizzati solo fusibili con dati identici.

Suggerimento: SIBA, codice 7009463; 3AF

L'utente ha la possibilità di collegare l'alimentatore ad ampio raggio e i cavi di misura della tensione dell'analizzatore di rete a un terminale a delfino utilizzando due brevi cavi adattatori.

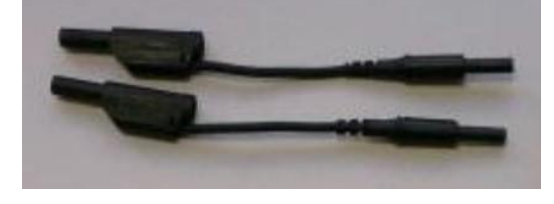

### **Adattatore universale per la presa di corrente**

Con il PQ Box è incluso un adattatore universale che consente di collegare l'alimentatore ad ampio raggio a una presa di corrente. Questo contiene gli adattatori per tutte le prese standard del mondo.

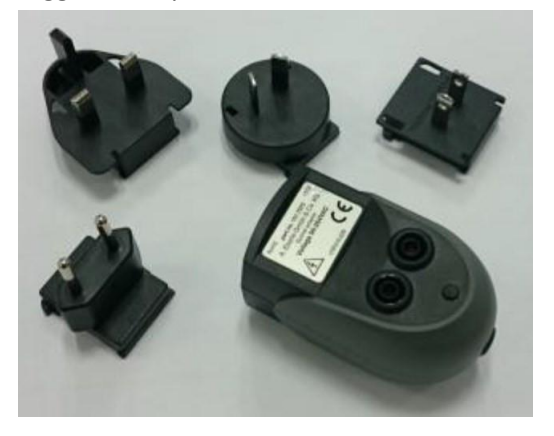

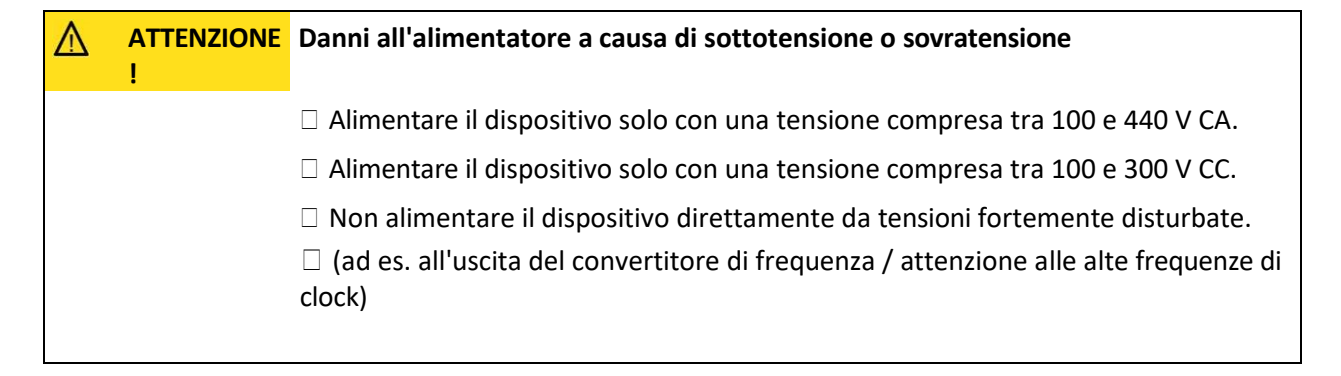

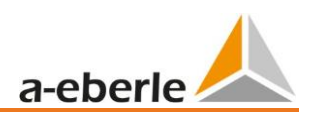

# <span id="page-14-0"></span>5. Accessori di misura della corrente

### <span id="page-14-1"></span>5.1.1 Pinze di corrente Rogowski

#### 1 **Set di pinze amperometriche Rogowski 4~: Ident-No. 111.7001**

Diametro= 194 mm; diametro bobina= 9,9 mm

#### 1 **Set di pinze amperometriche Rogowski 4~: Ident-No. 111.7006**

Diametro= 290 mm; diametro bobina= 9,9 mm

### **Modello 111.7001/6**

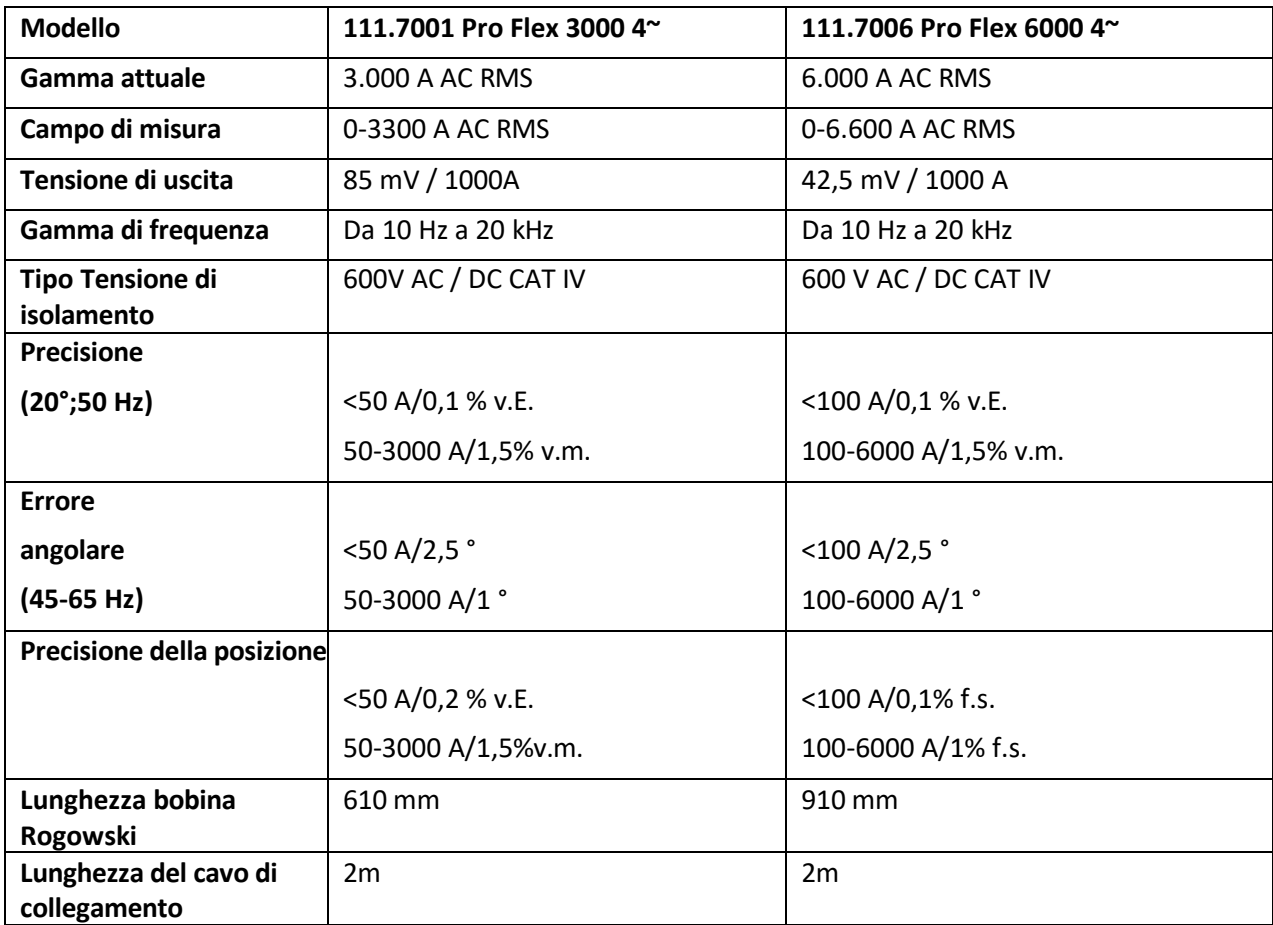

### 1 **Set di pinze amperometriche Mini-Rogowski 4~: Ident-No. 111.7085**

Campo di misura: 500A RMS; limite di errore: 1% Testa della pinza Rogowski: lunghezza = 220 mm; diametro = 70 mm; Diametro della bobina = 6 mm Gamma di frequenza: da 10Hz a 50kHz

Rilevamento automatico del fattore pinza Sul display appare il fattore della pinza amperometrica collegata.

Nell'esempio fattore = 1

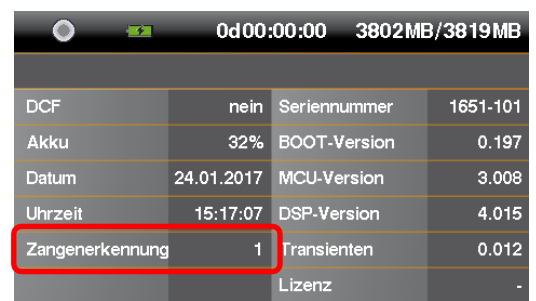

## <span id="page-15-0"></span>5.1.2 Pinze amperometriche

Le pinze metalliche Mu sono particolarmente adatte per le misure sui trasformatori secondari delle reti MT o AT. Combinano un'accuratezza molto elevata con un errore angolare ridotto.

### 1 **Mini pinze amperometriche Mu-Metal 3~: Ident-No. 111.7003**

Campo di misura: da 10mA a 20A Campo di frequenza: da 40Hz a 20kHz

### 1 **Mini pinze amperometriche Mu-Metal 4~: Ident-No. 111.7015**

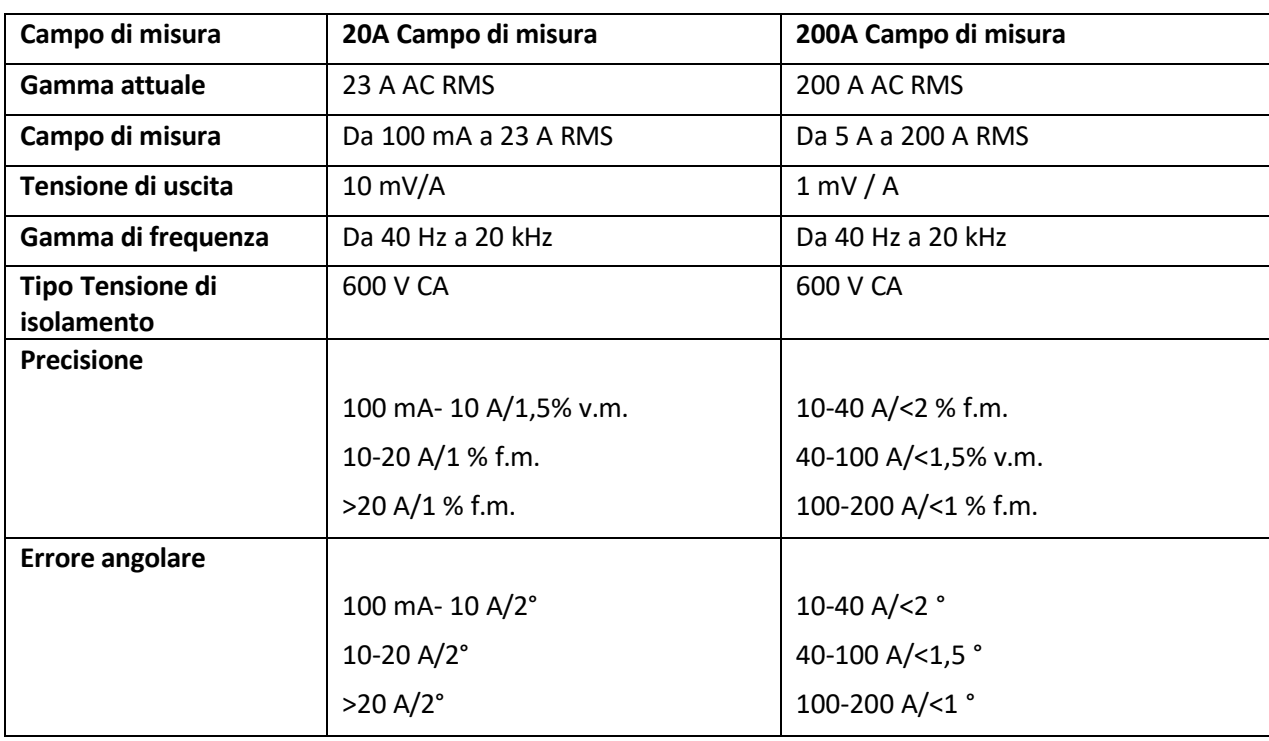

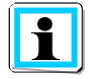

### **200 A campo di misura (111.7015)**

 Impostazione del fattore di trasformazione della corrente su x10 - Questo fattore non viene riconosciuto automaticamente dal box PQ poiché la commutazione avviene nelle pinze amperometriche.

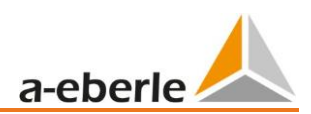

1 **Mu mini pinza amperometrica in metallo 0...5A 1~: Ident-No. 111.7043**

Intervallo di corrente: da 5mA a 5AAC RMS Intervallo di frequenza: da 40Hz a 20kHz Set di cavi di collegamento gratuito richiesto

### 1 **Pinza amperometrica CA/CC 1~: Ident-No. 111.7099**

Set di morsetti per sensori di Hall AC/DC. incl. alimentatore e 2 spine adattatore da 4 mm Gamme di corrente commutabili 60A/600A

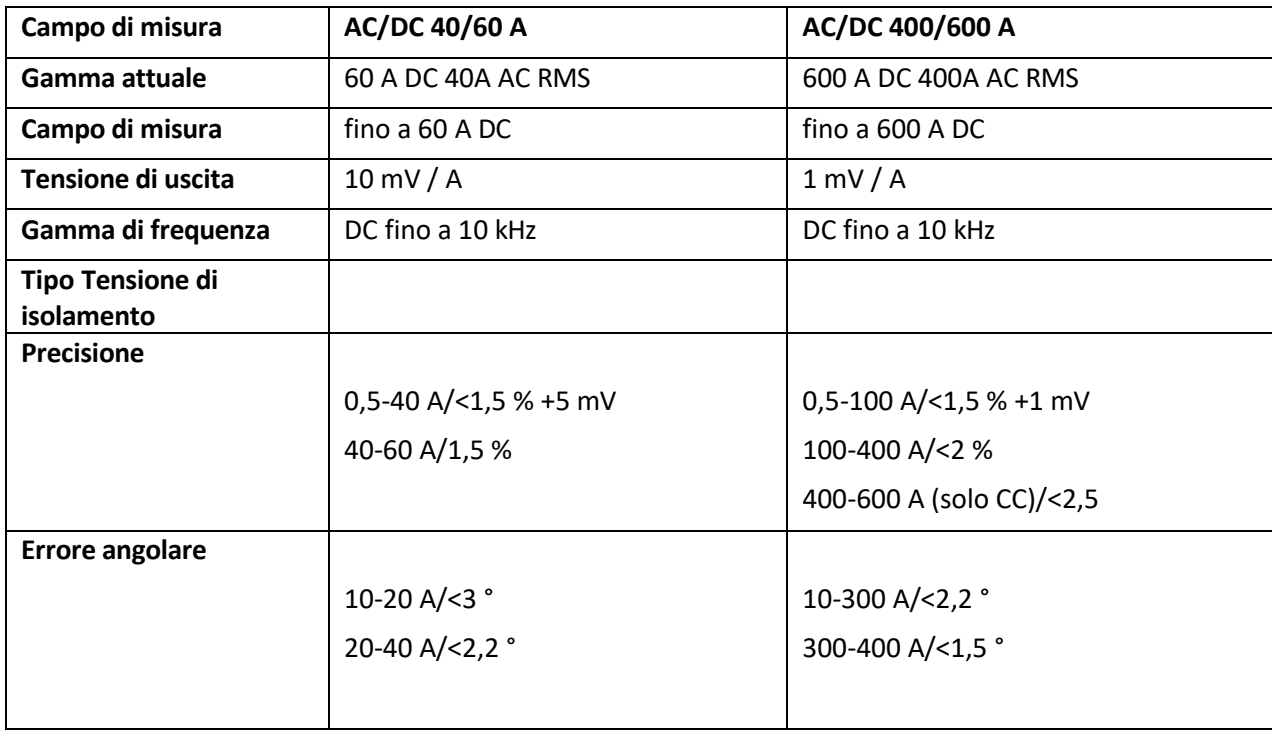

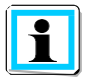

### **600 A Campo di misura (AC/DC)**

Impostazione del fattore di trasformazione della corrente su x10

### <span id="page-17-0"></span>5.1.3 Accessori di misura della corrente

### 1 **Set di cavi adattatori gratuiti per pinze: N. identificativo: 111.7004**

Set di cavi di collegamento gratuito per 4 pinze amperometriche o shunt con prese di sicurezza da 4 mm.

## Λ **ATTENZIONE Danneggiamento del dispositivo a causa di morsetti di corrente esterni !** □ Evitare i morsetti di corrente con uscita A o mA  $\Box$  Evitare tensioni di ingresso degli ingressi di corrente superiori a 30V verso terra

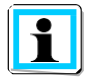

### **Fattore di trasformazione della corrente**

Correzione del fattore di trasformazione della corrente; l'impostazione predefinita per il set di collegamento libero è 1A/10mV

Esempio: la pinza amperometrica esterna con fattore di trasformazione 500A/0,5V risulta in un fattore x10 per la scatola PQ

### 1 **derivatore di corrente 2A: N. identificativo: 111.7055**

Per la misurazione di correnti CA e CC. Campo di misura della corrente = 2A / 200mV Tensione di uscita

### 1 **prolunga del cavo del morsetto di corrente: Ident-No.: 111.7025**

Cavo di prolunga da 5 m per mini pinze e pinze Rogowski con rilevamento pinze

# <span id="page-17-1"></span>6. Uso previsto

Il prodotto viene utilizzato esclusivamente per la misurazione e la valutazione di tensioni e di correnti. Gli ingressi di corrente sono adatti solo per segnali in mV. Se il dispositivo viene utilizzato in modo diverso da quello specificato dal produttore, la protezione supportata dal dispositivo può essere compromessa.

Osservare le istruzioni di sicurezza

<span id="page-17-2"></span>Assicurarsi che l'apparecchio non venga fatto funzionare al di sopra dei dati nominali.

# 7. Descrizione del

L'analizzatore di rete PQ-Box 150 è adatto per le analisi di reti a bassa, media e alta tensione. Soddisfa tutti i requisiti della norma IEC61000-4-30 Ed. 3 Classe A sui dispositivi di misura.

Funzioni:

→ Misure della qualità dell'alimentazione in conformità a EN50160, IEC61000-2-2 e

IEC61000-2-4 per reti a bassa e media tensione

→ Funzioni del registratore di guasti

- **→** Analisi dei carichi; misurazioni dell'energia
- **→** Analisi del segnale di controllo dell'ondulazione

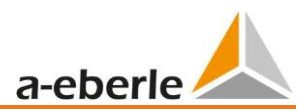

**→** Analisi del transitorio

## <span id="page-19-0"></span>8. Hardware PQ-Box 150

### <span id="page-19-1"></span>8.1 Hardware PQ-Box 150

### <span id="page-19-2"></span>8.1.1 Panoramica PQ-Box 150

**Immagine della parte superiore del dispositivo**

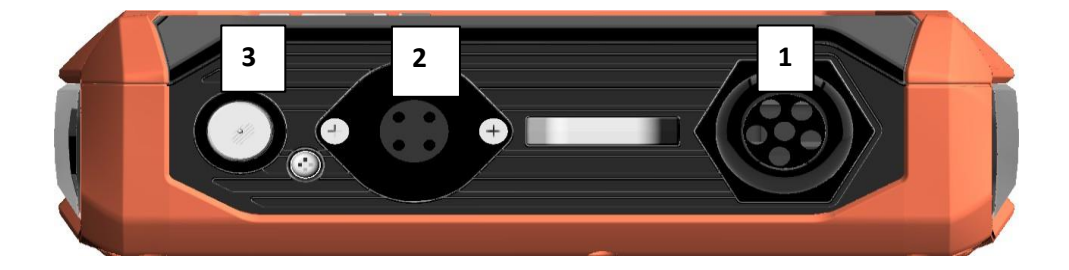

- 1) Ingressi di tensione collegati in modo permanente:
- L1 (rosso + etichettatura L1) L2 (rosso + etichettatura L2) L3 (rosso + etichettatura L3) N (blu + etichettatura N) Estremità della lama (verde + etichettatura E)

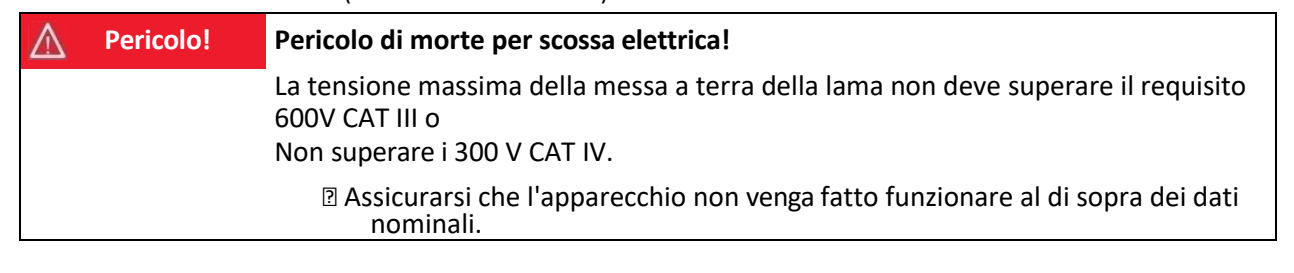

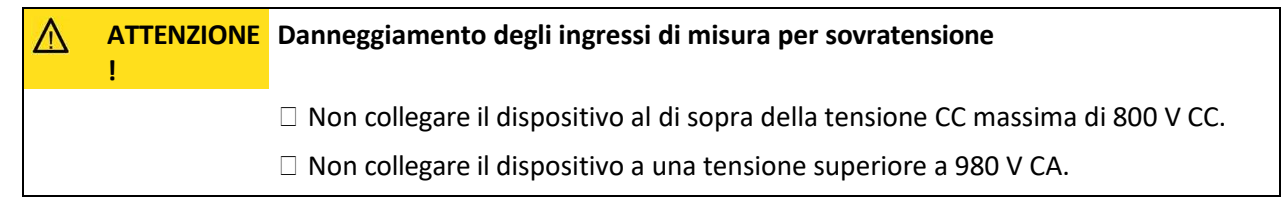

- 2) Collegamento della pinza amperometrica (spina a 7 poli)
- 3) Alimentazione di rete 15V DC (<10W)

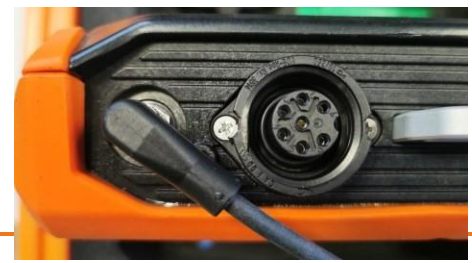

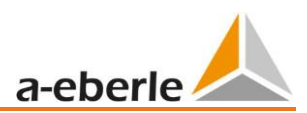

### **Immagine del pannello frontale - tastiera**

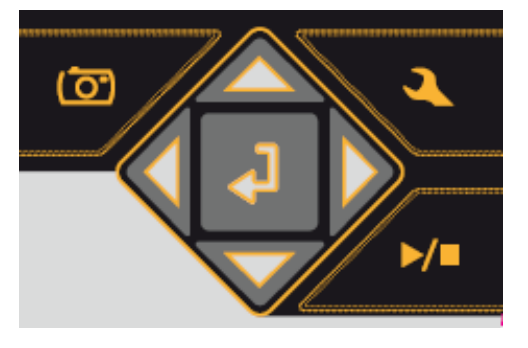

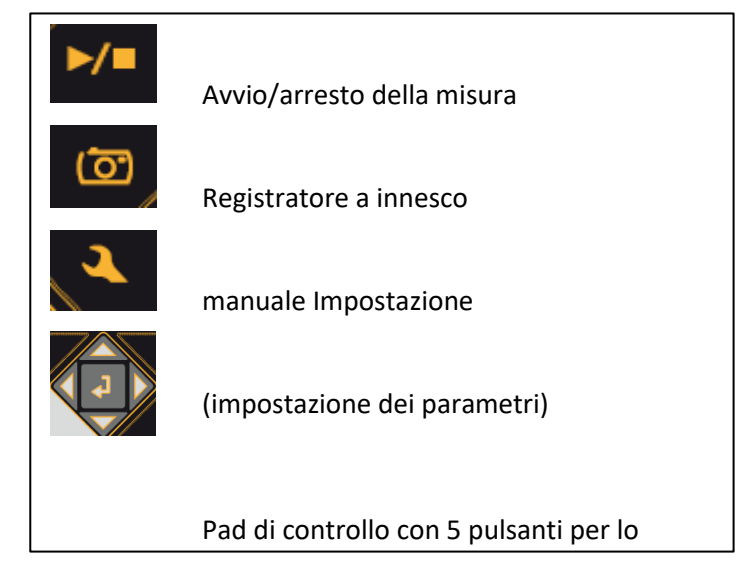

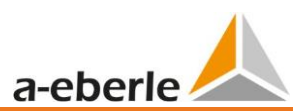

**Immagine del lato inferiore del dispositivo**

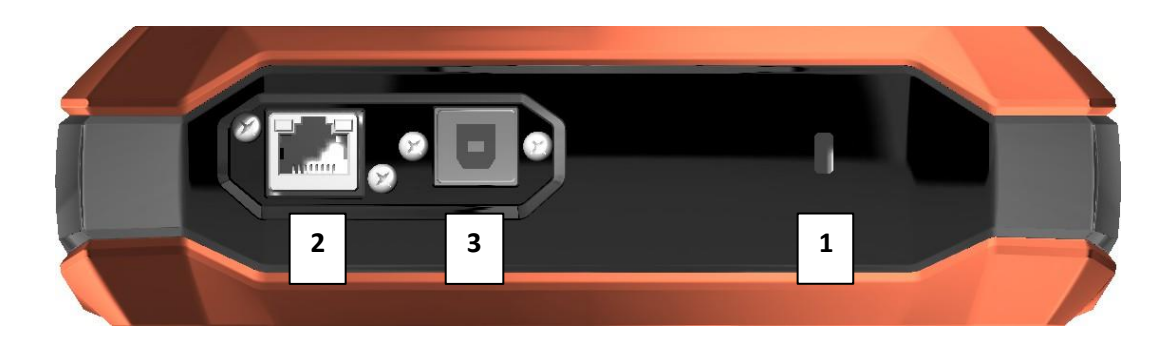

- 1) Blocco Kensington (protezione contro il furto)
- 2) Interfaccia TCP/IP
- 3) Interfaccia USB 2.0

### **Vista laterale dei dispositivi dell'immagine**

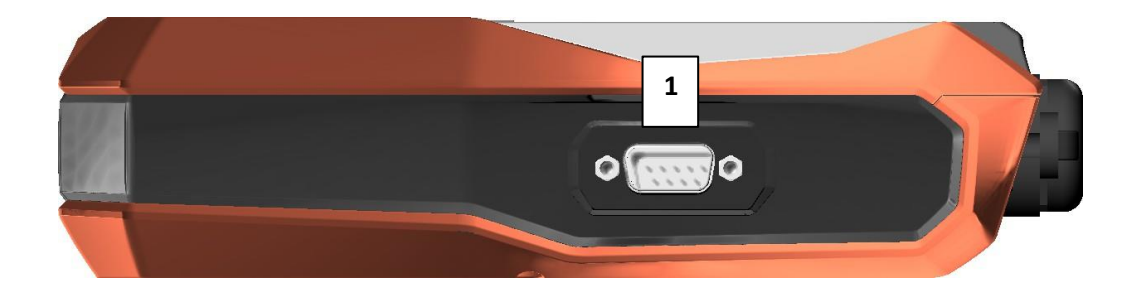

1) Interfaccia RS232 - per il collegamento di un orologio radiocontrollato DCF77 o GPS

### **Immagine del pannello posteriore**

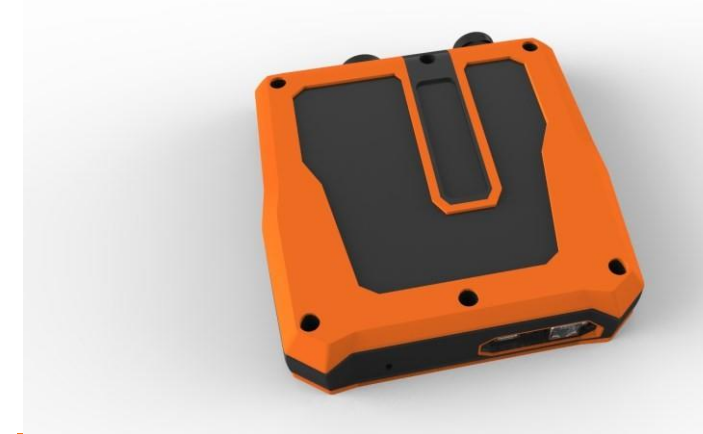

Sotto il coperchio dell'alloggiamento si trovano la batteria e l'alloggiamento per una scheda micro SD (da 4 GB a 32 GB).

Le viti possono essere aperte con una chiave Torx (TX15).

# <span id="page-23-1"></span><span id="page-23-0"></span>9. Gestione della batteria e scheda SD

## 9.1 Scheda micro SD

Quando si sostituisce la scheda micro SD, tenere presente quanto segue:

- Il PQ-Box 150 supporta schede micro SD fino a un massimo di 32 GB.
- Si consiglia l'uso di una scheda micro SD industriale per raggiungere l'intervallo di temperatura da -20°C a +60°C del PQ-Box.

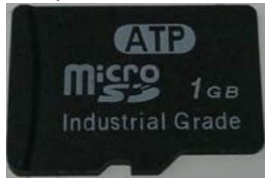

- Inserire la scheda micro SD nell'apposito slot nella direzione corretta. La direzione corretta è indicata da una tacca sulla scheda micro SD.

## <span id="page-23-2"></span>9.2 Gestione della batteria

Il PQ-Box è dotato di una batteria agli ioni di litio e di un circuito di ricarica intelligente. L'obiettivo è quello di ottenere una lunga durata della batteria. All'80% della capacità, il PQ-Box può funzionare per circa 6 ore senza alimentazione di rete.

La batteria Li-Io viene caricata al 100% solo quando scende sotto la soglia (75%). Questo ha un effetto molto positivo sulla durata complessiva della batteria LI.

Invecchiamento: l'ossidazione delle celle si sviluppa particolarmente rapidamente a temperature elevate e quando la batteria è completamente carica. Questa condizione si verifica spesso nei notebook, ad esempio quando la batteria è completamente carica e il dispositivo è in funzione e si riscalda allo stesso tempo. In questo caso, la batteria LI invecchierebbe rapidamente. Lo stato di carica ottimale è compreso tra il 50% e l'80% durante la conservazione.

La batteria

- $-$  La carica si interrompe quando la temperatura della batteria supera i 50°C.
- La carica si avvia solo quando la temperatura della batteria è inferiore a 45°C.
- Avviso batteria con capacità della batteria < 7%
- Spegnimento della batteria con capacità < 5%

### Indicatore della batteria Display:

Livello della batteria >= 100% --> quattro barre verdi Livello della batteria >= 75% --> tre barre verdi Livello della batteria >= 40% -- > due barre verdi Livello della batteria >= 20% --> una barra rossaLivello della batteria < 20% -->simbolo di batteria

vuota

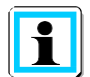

Si consiglia di conservare la batteria PQ-Box a 15 °C con un livello di carica del 60 %: si tratta di un compromesso tra invecchiamento accelerato e autoscarica. A causa della naturale autoscarica, la batteria PQ-Box deve essere ricaricata al 55-75% ogni sei mesi circa per garantire una lunga durata.

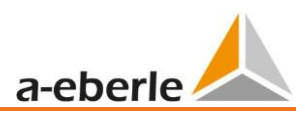

# <span id="page-24-1"></span><span id="page-24-0"></span>10. Collegamento alla rete PQ-Box 150

## 10.1 Collegamento diretto alla rete trifase a bassa tensione

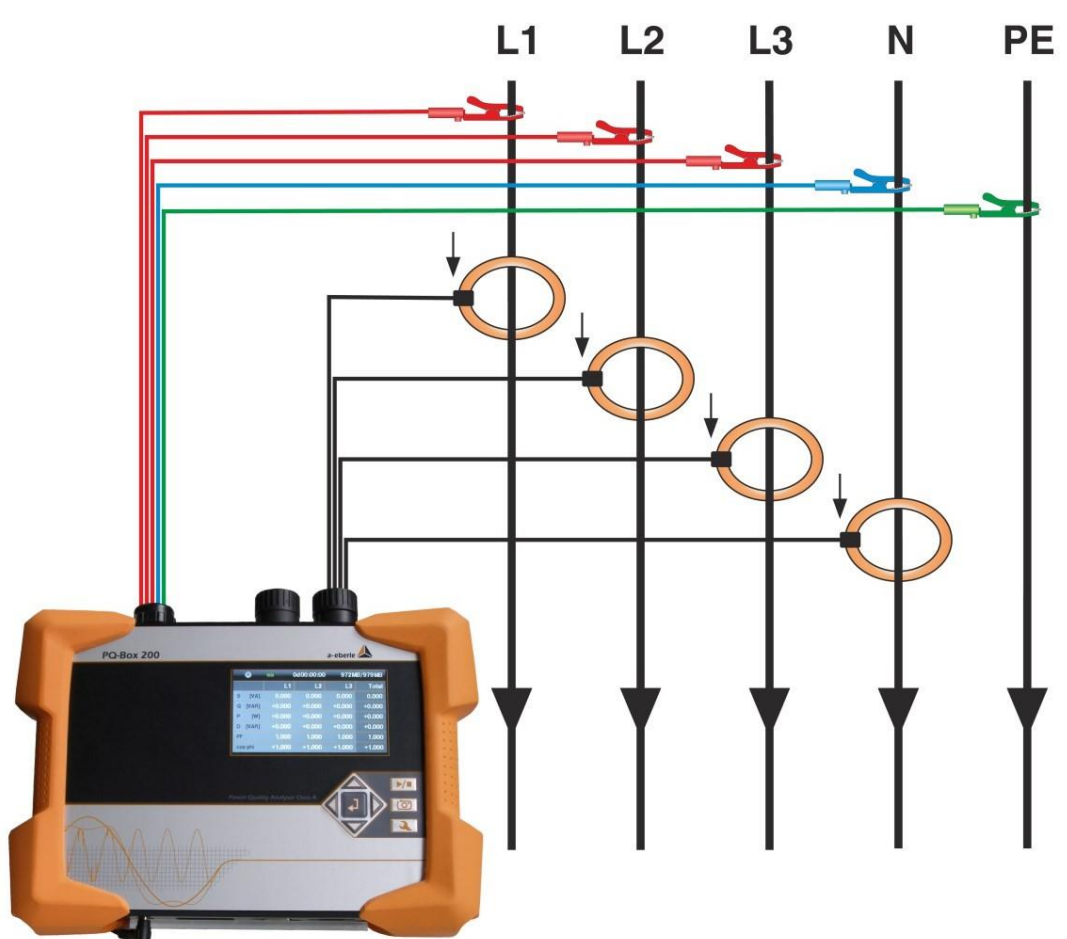

Connessione a una rete trifase a 4 conduttori

### **Collegamenti di tensione**

Assicurarsi che il PE sia collegato per ogni misurazione.

- □ Se non c'è un collegamento PE, collegare i collegamenti E e N insieme.
- Assicurarsi che sia impostato il tipo di commutazione (4 fili). (Impostazione tramite display o software)

# <span id="page-25-0"></span>10.2 Collegamento alla rete a bassa tensione monofase

Collegamento per misure monofase

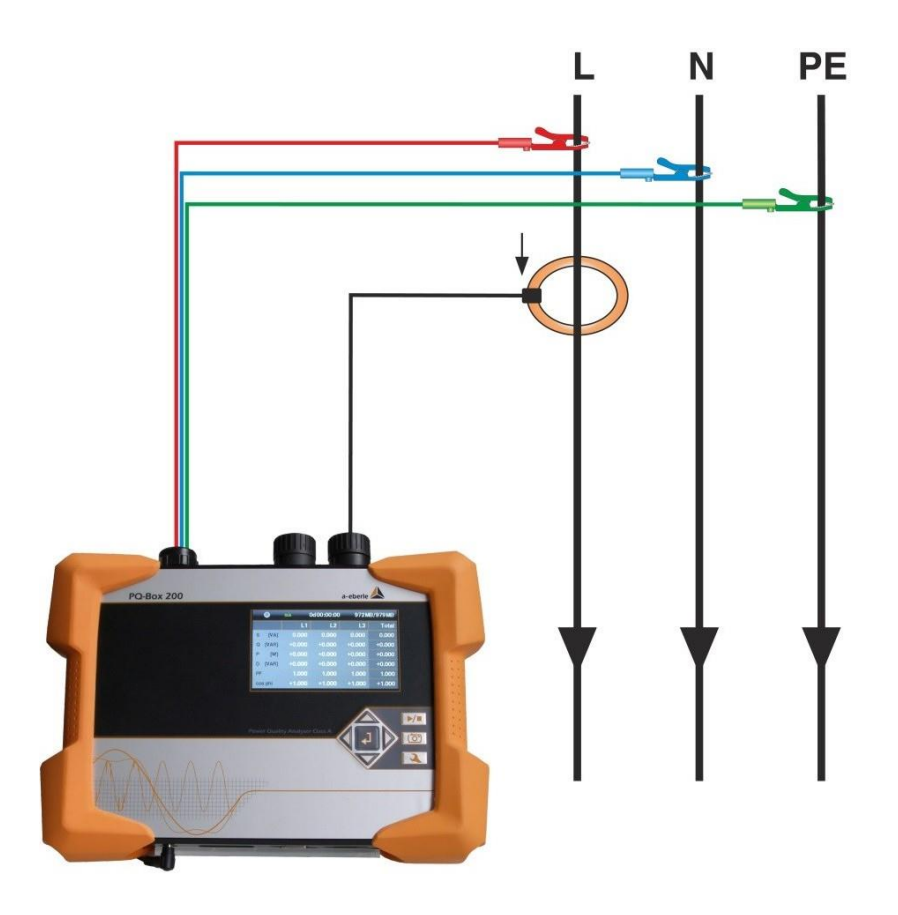

### **Collegamenti di tensione**

Assicurarsi che il cavo di misurazione della tensione E sia collegato per ogni misurazione.

□ Se non c'è un collegamento PE, collegare i collegamenti E e N insieme.

Assicurarsi che sia impostato il tipo di commutazione (1 filo). (Impostazione tramite display o software)

Non è necessario collegare i cavi di misura della tensione e le pinze amperometriche L2 e L3.

Nella configurazione del dispositivo monofase vengono registrati i seguenti canali di misura: Tensione L1-N; Tensione N-PE; Corrente L1

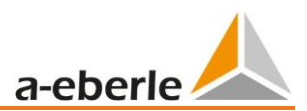

## <span id="page-26-0"></span>10.3 Connessione a una rete IT

Collegamento a una rete isolata a bassa tensione.

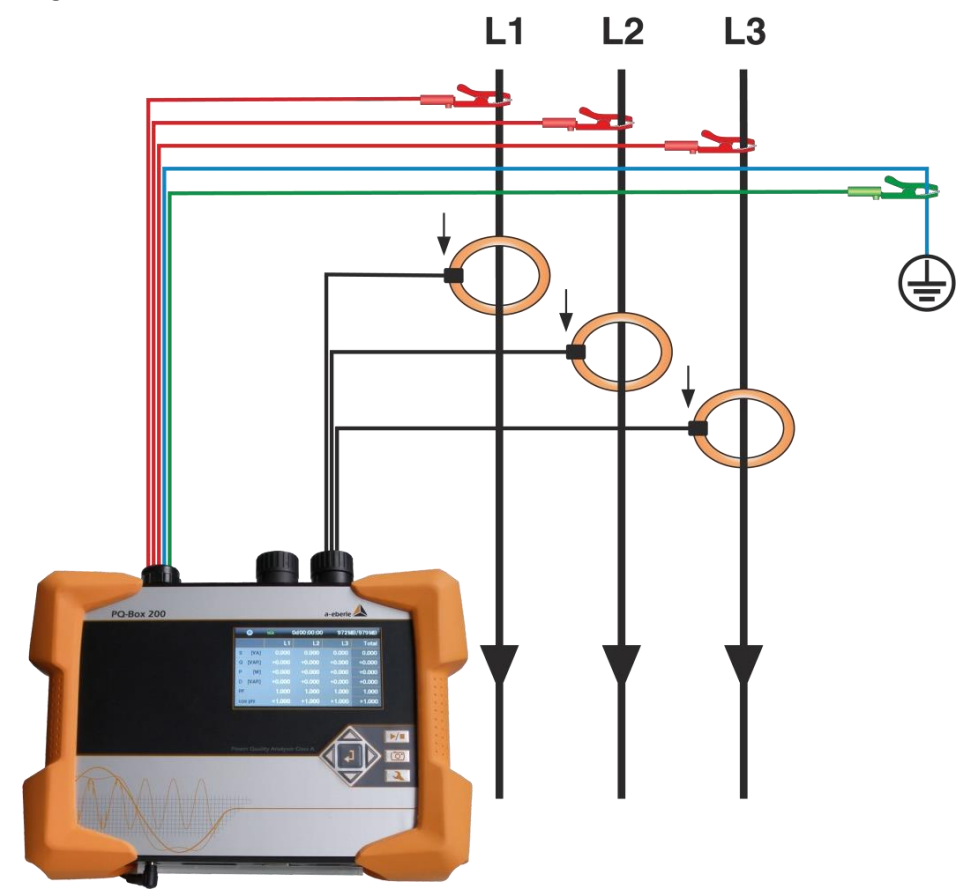

### **Collegamenti di tensione**

 $\Box$  Collegare i collegamenti E e N tra loro e collegarli a un potenziale di terra.

Assicurarsi che sia impostato il tipo di circuito (3 fili). (Impostazione tramite display o software)

L'impedenza di ingresso di un ingresso di misura è di 10 MOhm.

Se il collegamento a terra ad alta impedenza non è necessario, è anche possibile collegare i collegamenti E e N tra loro e lasciarli aperti. Il dispositivo di misura costituisce quindi il punto neutro stesso.

**Nella configurazione "rete a 3 fili", i canali U stella puntano a terra e I stella a terra calcolate dal dispositivo di misura. Le variabili di misura calcolate vengono visualizzate nel software di valutazione.**

# <span id="page-27-0"></span>10.4 Collegamento ai trasformatori secondari

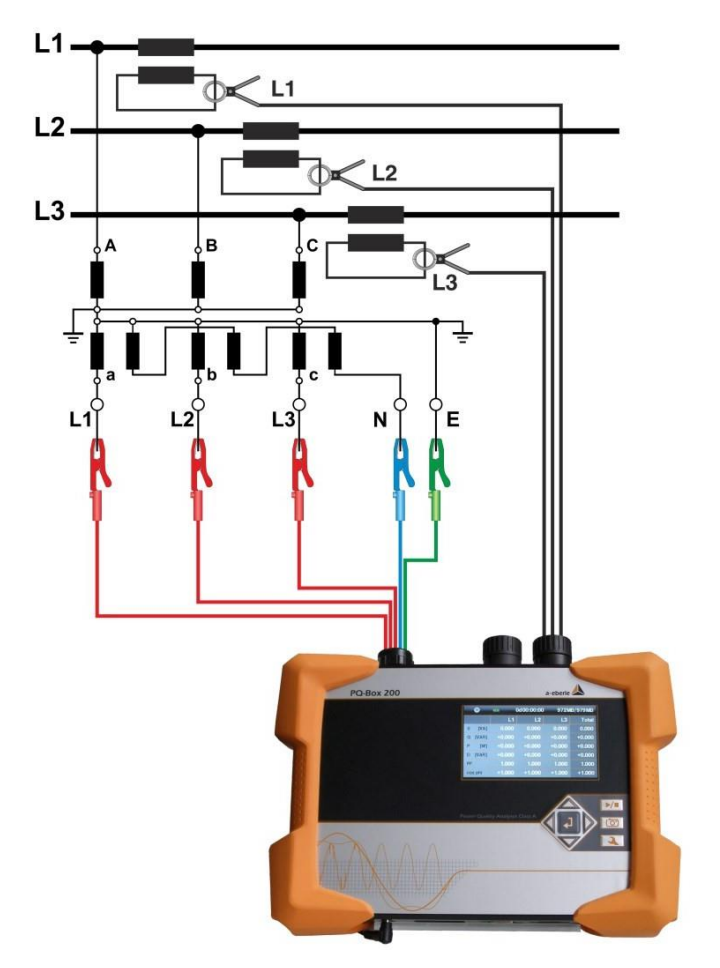

### **Connessioni**

Assicurarsi che il cavo di misurazione della tensione E sia collegato per ogni misurazione.

 $\Box$  Se non esiste un collegamento PE, collegare i collegamenti E e N.

Assicurarsi che sia impostato il tipo di commutazione (3 fili). (Impostazione tramite display o software)

Impostazione del fattore di migrazione della tensione

Tensione nominale dei conduttori conduttori Immettere la tensione

Impostazione del fattore di migrazione attuale

**Nella configurazione "sistema a 3 fili", i canali U punto stella a terra e I punto stella sono calcolati dal dispositivo di misura. Le variabili di misura calcolate vengono visualizzate nel software di valutazione.**

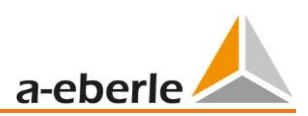

# <span id="page-28-0"></span>10.5 Tipi di circuiti speciali

È possibile parametrizzare configurazioni come la commutazione a V o la commutazione Aron.

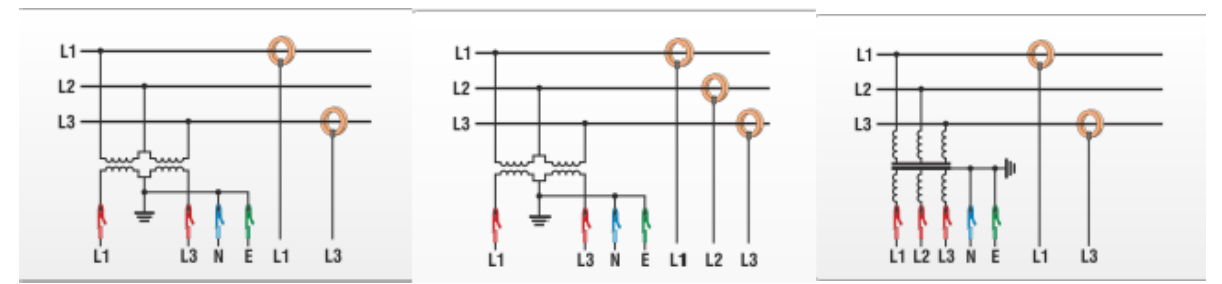

Circuito V (parametrizzazione tramite il software di valutazione o il setup del dispositivo) Circuito Aron (parametrizzazione tramite il software di valutazione

o il setup del dispositivo)

### **Griglie isolate**

### **Connessioni**

Collegare a terra i cavi di misura della tensione E e N

 Se questo non è desiderato nel sistema a causa del monitoraggio dell'isolamento, le connessioni E e N possono essere collegate tra loro e rimanere libere senza collegamento.

Assicurarsi che sia impostato il tipo di commutazione (3 fili).

Impostazione del fattore di migrazione della tensione

Tensione nominale dei conduttori conduttori Immettere la tensione

Impostare il fattore di migrazione attuale

# <span id="page-29-0"></span>11. Display

 $\Box$  Premendo i pulsanti destro e sinistro del control pad  $\Box$  si cambia la pagina del display.

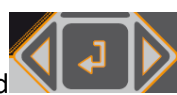

### **Visualizza pagina 1**

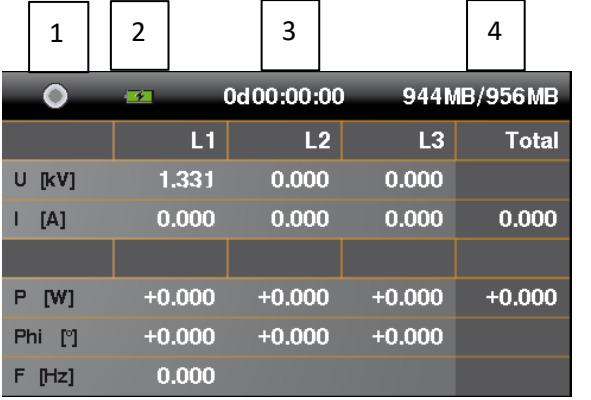

- 1) La registrazione "On" è indicata da una luce rossa lampeggiante etichettato
- 2) Stato di carica attuale della batteria

Livello della batteria >= 100% --> quattro barre verdi

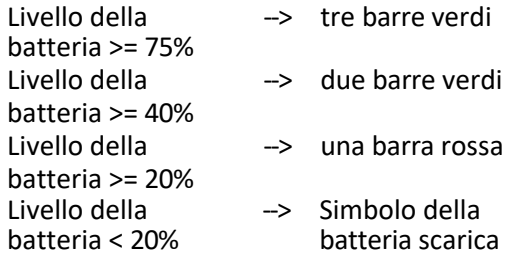

- 3) Durata attuale della registrazione
- 4) Memoria libera per la registrazione / Dimensione della scheda SD

Il colore dei caratteri viene modificato per richiamare l'attenzione dell'utente su eventuali collegamenti errati, ad esempio sulla direzione errata dei morsetti di corrente. La potenza attiva negativa P è visualizzata in rosso. L'angolo Phi (°) è visualizzato in bianco nell'intervallo da -30° a +60° e in rosso al di fuori di questo intervallo.

### **Visualizza pagina 2**

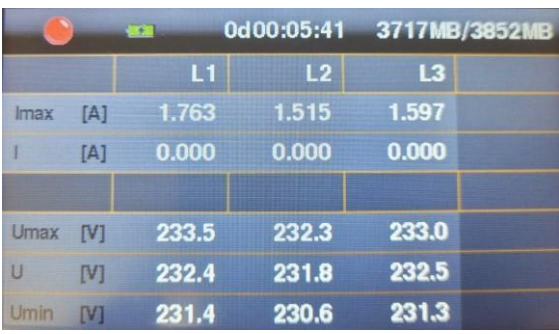

→ Visualizzazione dei valori estremi di ½ periodo Imax, Umin, Umax sull'intero periodo di registrazione.

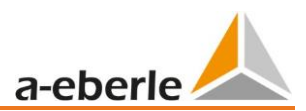

### **Visualizza la pagina 3**

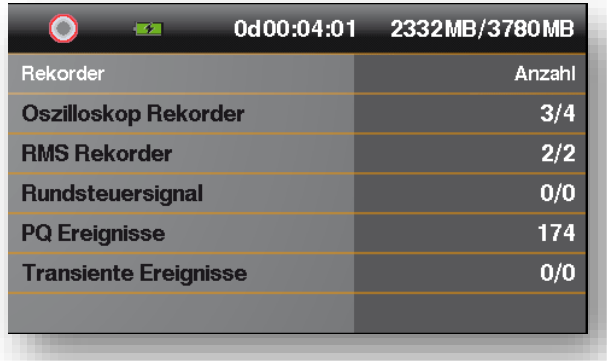

→ Visualizzazione del numero di tutti gli eventi PQ e di tutti i registratori durante la misurazione corrente.

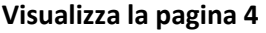

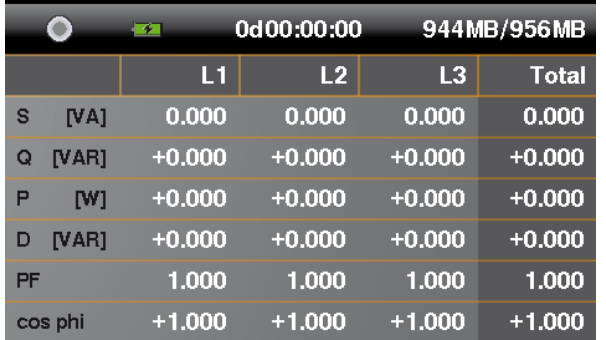

→ Visualizzazione della potenza apparente, attiva e reattiva con segno (singole fasi e potenza totale)

### **Visualizza la pagina 5**

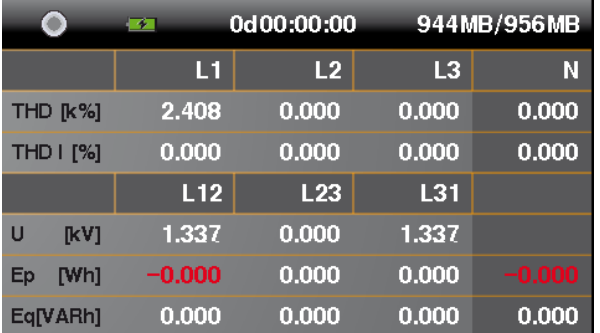

→ Visualizzazione del THD di tensione e corrente (singole fasi, conduttore neutro)

→ Visualizzazione delle tensioni conduttore-conduttore

→ Nelle ultime due righe viene visualizzata l'energia attiva e reattiva dall'inizio della misurazione.

### Regoliamo il

### **Visualizza pagina 6**

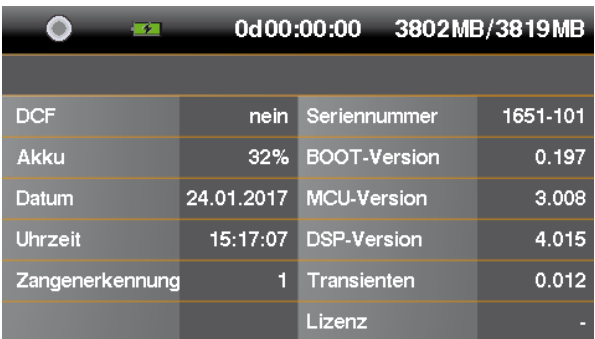

→ Visualizzazione di data, ora, versione del dispositivo, versione attuale del firmware e sincronizzazione dell'ora.

→ Dopo aver cambiato nuovamente le pagine del display, viene visualizzata nuovamente la pagina 1 del display.

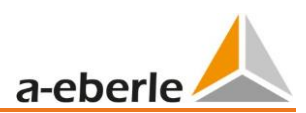

### **Display grafico PQ-Box**

È possibile accedere alle schermate grafiche utilizzando il pad direzionale con il pulsante "su" o "giù".

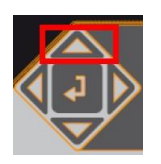

### **Schermata 1: Diagramma di fase**

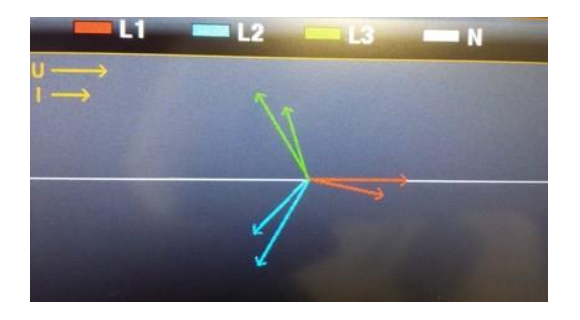

È possibile accedere alle schermate dell'oscilloscopio scorrendo verso destra o verso sinistra .

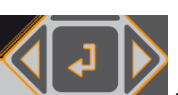

## **Schermata 2: Tensioni e correnti sullo schermo dell'oscilloscopio Schermata 3: Tensioni sullo schermo dell'oscilloscopio**

**Schermata 4: Correnti dell'immagine dell'oscilloscopio**

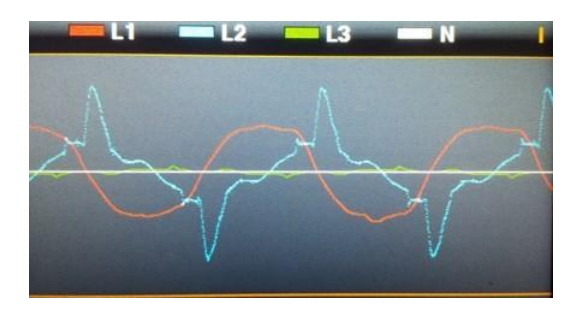

Con il pulsante "Enter" del tastierino di comando è possibile tornare in qualsiasi momento alla visualizzazione panoramica dei dati di misura.

## <span id="page-33-0"></span>11.1 Avvio della misurazione

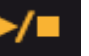

 $\Box$  Premere il pulsante per avviare o interrompere la misurazione.

-La registrazione "On" è segnalata da una luce rossa lampeggiante etichettata

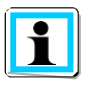

### **Per una visualizzazione positiva della potenza attiva**

Assicurarsi che le frecce sui morsetti di corrente siano rivolte nella direzione del carico.

তে

## <span id="page-33-1"></span>11.2 Innesco manuale

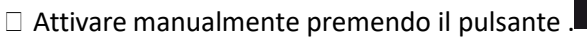

→ Registrare le tensioni e le correnti con :

- Registratore oscilloscopio
- Registratore RMS da 10 ms
- Transienti con la frequenza di campionamento impostata nel setup (solo PQ-Box 200 con scheda transienti)
- 1) Il numero di registrazioni dell'oscilloscopio aumenta di 1 unità.
- 2) Il numero di registrazioni del valore effettivo aumenta di 1.
- 3) Il numero di eventi transitori aumenta di 1.

La lunghezza del registratore dell'attivazione manuale dipende dalla configurazione del registratore impostata nel setup del software.

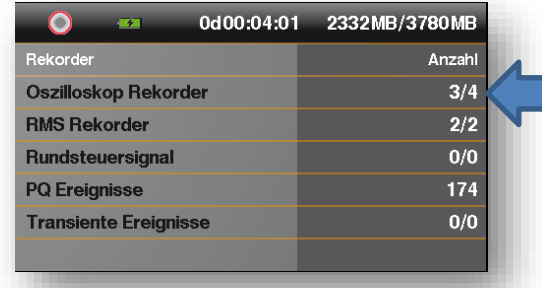

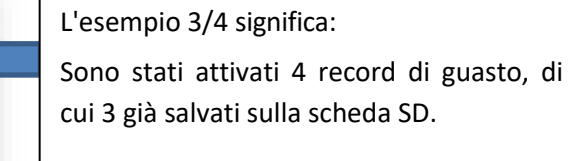

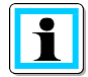

L'attivazione manuale avvia la registrazione immediatamente quando si preme il pulsante.

Soprattutto per le misure brevi con molti trigger, attendere che la lettura del contatore sulla scheda SD abbia raggiunto tutti i registratori registrati.

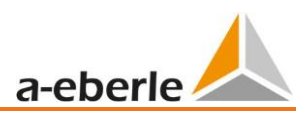

Esempio di utilizzo di trigger manuali:

Valutare il feedback di rete di un consumatore nella rete:

Prima di avviare l'apparecchio, attivare il grilletto manuale.

Dopo aver avviato l'apparecchio, attivare l'attivazione manuale.

È possibile confrontare tutte le immagini e lo spettro di frequenza associato nel software. Le immagini forniscono informazioni sulla causa delle perturbazioni della rete.

## <span id="page-34-0"></span>11.3 Sincronizzazione temporale tramite interfaccia RS232

→ L'interfaccia RS232 è fornita di serie per il collegamento di un DCF77 o di un ricevitore GPS.

- Sincronizzazione automatica del dispositivo di misura dopo il collegamento del ricevitore. In assenza di sincronizzazione, il PQ box funziona con un orologio al quarzo interno.

- Un orologio esterno radiocontrollato riconosciuto viene visualizzato sul display del dispositivo nella quinta pagina dello schermo.

## <span id="page-34-1"></span>11.4 Configurazione di PQ-Box 150

Premere il pulsante per aprire il sito

Premendo nuovamente questo pulsante si esce dal menu di impostazione.

 $\rightarrow$  La pagina del display passa al menu principale.

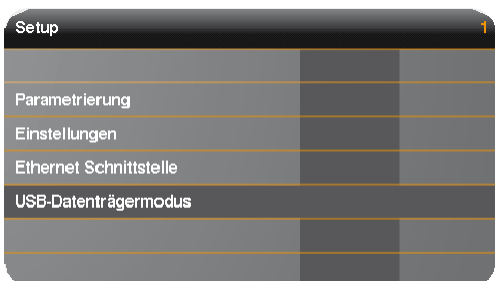

- 1) Modifica dei parametri dei dati di rete (intervallo di misura, tensione nominale, fattori di trasformazione)
- 2) Impostazioni di base del dispositivo (lingua del display, data, ora)
- 3) Impostare i parametri TCP-IP
- 4) Registrare il PQ-Box come dispositivo di archiviazione di massa USB sul PC (possibilità di trasferimento dati molto veloce tramite connessione USB)

Per il trasferimento di file di misura molto grandi dal PQ-Box al PC tramite una connessione USB, si consiglia l'impostazione "Memoria di massa USB". Con questa funzione, il PQ-Box si collega al PC come supporto di memorizzazione e i dati di misura di grandi dimensioni possono essere trasferiti molto più

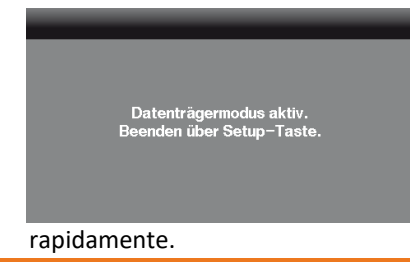

### **Parametrizzazione pagina 1**

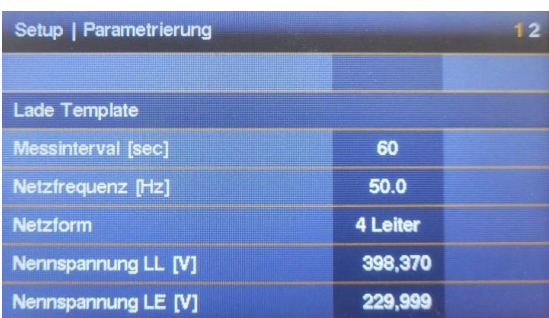

### 1) Carica modello

Utilizzando il software WinPQ mobile, è possibile memorizzare nella casella PQ diversi file di impostazione che possono essere selezionati a questo punto.

- 2) Intervallo di misurazione liberamente regolabile: da 1s a 30min (intervallo di impostazione predefinito = 600sec) Le impostazioni < 1 min dovrebbero essere utilizzate solo per misurazioni brevi.
- 3) Selezione della frequenza di rete

Rete da 16,7Hz, 50Hz o 60Hz disponibile a scelta

4) Scelta tra una rete di conduttori  $1^{\sim}$ ;  $3^{\sim}$  e  $4^{\sim}$ .

In una rete monofase, vengono valutati solo i canali di ingresso L1, N e terra.

In una rete a 3 conduttori, tutti i valori nominali delle relazioni standard sono calcolati in base alle distanze conduttore-conduttore.

In una rete a 4 fili, tutte le valutazioni dei rapporti standard sono determinate dalle tensioni di terra dei conduttori.

Altri tipi di circuito sono: Circuito a V per due trasformatori di tensione, a triangolo alto e a rete monofase.

- 5) La tensione nominale si riferisce alla tensione conduttore-conduttore concordata contrattualmente. Tutte le soglie di attivazione della tensione si riferiscono a questo valore in percentuale.
- □ Scorrere con i pulsanti di controllo destro/sinistro

### **Parametrizzazione Pagina 2**

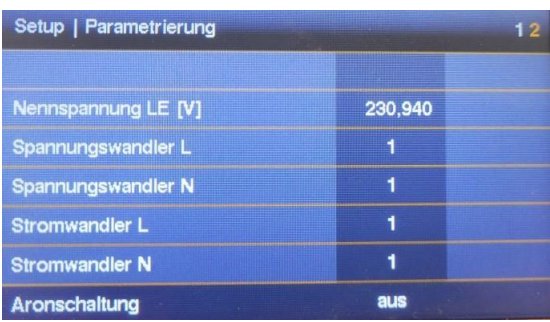

- 1) Il trasformatore di tensione corrisponde al rapporto tra tensione primaria e secondaria. Esempio: 20.000V/100V = fattore 200
- 2) Il trasformatore di corrente corrisponde al rapporto tra corrente primaria e secondaria. Esempio: trasformatore di corrente 600A/5A = fattore 120
- 3) Attivazione e disattivazione del circuito di Aron per la misura di trasformatori a 2 correnti (Questo display appare solo nella forma di rete a 3 fili)

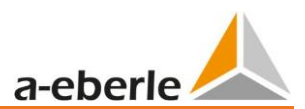

### **Modifica dei parametri**

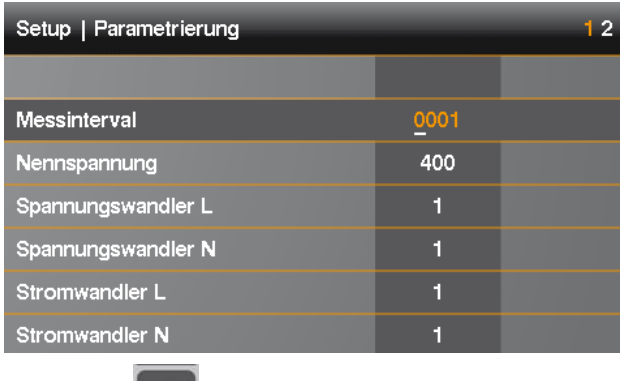

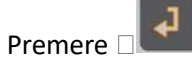

→ Il parametro selezionato diventa di colore arancione Selezionare la posizione con le frecce sinistra e destra → Il valore può essere modificato con le frecce su e giù.

□ Premere **per accettare il valore modificato.** 

 $\rightarrow$  Il nuovo valore appare nel menu

### **Impostazioni pagina 1**

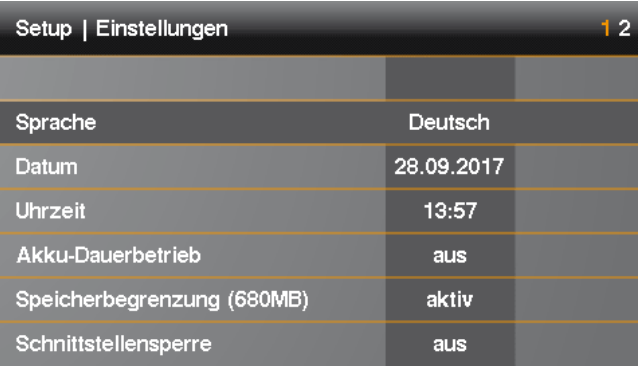

- 1) Cambiare la lingua del display
- 2) Data di modifica
- 3) Tempo di modifica
- 4) Funzionamento continuo della batteria (attivo = la scatola non si spegne al termine della misurazione)
- 5) Limitazione della memoria a 680 MB attiva o limitazione della memoria disattivata (vedi gestione della memoria)
- 6) Blocco delle interfacce e del display tramite password (vedi capitolo Blocco password)

## <span id="page-37-0"></span>11.5 Serratura a chiave

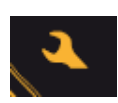

Tenere premuto il pulsante di impostazione per >5 secondi mentre la misurazione è in corso.

- $\rightarrow$  Blocco tasti attivo.
- □ Quindi tenere premuto per >5 secondi.
- $\rightarrow$  Blocco tasti non attivo.

Quando il blocco dei tasti è attivato, è possibile visualizzare i valori

misurati. Il menu di impostazione e lo scorrimento dello schermo sono

bloccati.

## <span id="page-37-1"></span>11.6 Protezione con password e blocco dell'interfaccia

Per proteggere il PQ-Box da accessi non autorizzati durante una misurazione, il dispositivo dispone di un blocco dell'interfaccia protetto da una password (PIN). Il blocco dell'interfaccia può essere attivato nel menu delle impostazioni di Setup e gli viene assegnata una password numerica a quattro cifre, un PIN composto da combinazioni da 0000 a 9999.

| Setup   Einstellungen      |            | 12 |
|----------------------------|------------|----|
|                            |            |    |
| <b>Datum</b>               | 13.12.2016 |    |
| <b>Uhrzeit</b>             | 08:58      |    |
| <b>Akku-Dauerbetrieb</b>   | aus        |    |
| Speicherbegrenzung (680MB) | aus        |    |
| Schnittstellensperre       | aktiv      |    |
| PIN ändern                 |            |    |

Il PIN (impostazione di fabbrica 0000) viene impostato in Modifica PIN.

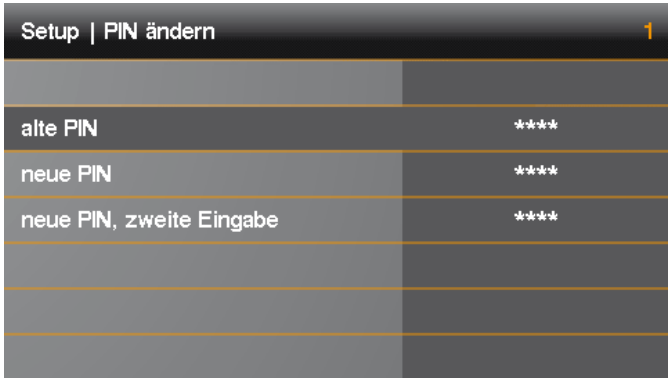

Se il blocco dell'interfaccia è attivo, la protezione con password blocca automaticamente il dispositivo un minuto dopo l'inizio di una misurazione. Il dispositivo può anche essere bloccato manualmente con la protezione della password utilizzando la funzione di blocco dei tasti (vedere la descrizione precedente). Quando è bloccato, le interfacce USB ed Ethernet sono disattivate e il display è bloccato.

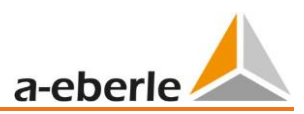

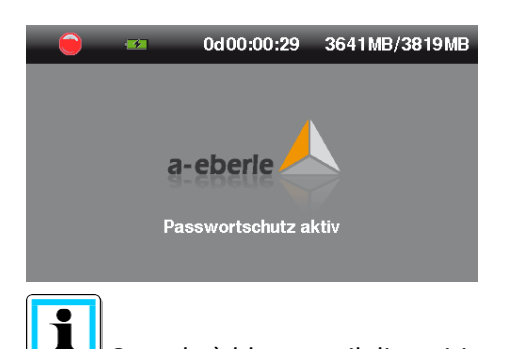

Quando è bloccato, il dispositivo può essere sbloccato solo inserendo il PIN corretto. Se questo viene inserito in modo errato per 11 volte, il dispositivo viene bloccato in modo permanente e deve essere inviato all'indirizzo di assistenza A. Eberle.

## <span id="page-38-0"></span>11.7 Gestione della memoria

Per evitare che i dati del registratore riempiano l'intera memoria se il livello di trigger è impostato in modo troppo sensibile o errato, interrompendo così la registrazione a lungo termine, il box PQ limita la quantità massima di memoria disponibile per tutte le registrazioni di guasto all'inizio della misura. Se si raggiunge questa dimensione di memoria, sul display viene visualizzato un \* dopo il numero di registrazioni di guasti.

Ad es. visualizzazione: registratore oscilloscopio = 1312\*

Se la scheda di memoria è piena al 100%, sul display appare il messaggio **"Memoria piena"** e la misurazione viene interrotta.

**La gestione della memoria può funzionare in due modalità operative, limitazione della memoria (680MB) attiva/spenta:**

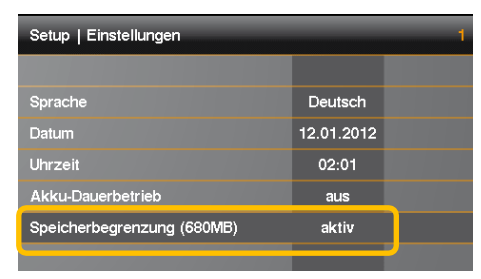

0 Limite di memoria (680MB) off

Una misurazione può essere riempita fino alla dimensione massima della scheda di memoria incorporata. (è possibile un massimo di 32 GB).

In ogni caso vengono generati blocchi di memoria di 3,41 GB.

La dimensione totale di tutti i registratori attivati è limitata a 2 GByte. La dimensione dei dati di una misura totale è limitata a 3,41 GB.

Attenzione, questa modalità operativa richiede il SW WinPQ mobil a 64 bit per la valutazione.

0 Limite di memoria (680MB) attivo

Un file di dati è limitato a una dimensione massima di 680 Mbyte per ogni misurazione. Se la dimensione dei dati viene raggiunta, il PQ-Box avvia automaticamente un nuovo file di misura. Questa operazione si ripete fino al raggiungimento della dimensione massima della memoria della scheda micro SD (ad es. 32 GByte). Le singole sezioni di misura possono essere caricate separatamente dal PQ-Box. La dimensione totale di tutti i registratori attivati in un file di 680 MB è limitata a 300 MB.

### Regoliamo il

<span id="page-39-0"></span>Se necessario, le singole misure parziali possono essere combinate in un file di misura nel software di valutazione. (Capitolo: Convertitore di dati)

#### **Limit Recorder**

auto

- Auto: il dispositivo limita la dimensione massima dei dati di tutti i registratori attivati come descritto sopra
- Off: il limite è disattivato. Tutti i registratori attivati possono riempire l'intera memoria del dispositivo e non sono limitati a 2 GB dal dispositivo di misura.

### 11.7.1.1 Cancellare manualmente la memoria del dispositivo

È possibile cancellare la memoria del dispositivo del PQ-Box 150 utilizzando i pulsanti del dispositivo.

Collegare l'alimentazione di rete

**Non appena appare A. Eberle, premere il tasto di invio** 

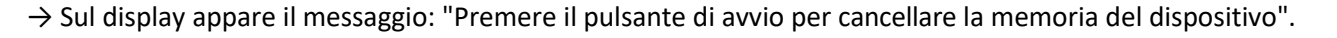

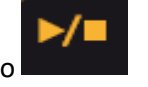

Premere il pulsante di avvio

 $\rightarrow$  La memoria del dispositivo è in fase di formattazione

→ Inizia il riquadro PQ

### 11.7.1.2 Requisiti di memoria per i dati di misura

Requisiti di conservazione dei dati di misura a lungo termine: Esempio:

- Un intervallo di misurazione di 1 secondo genera circa 33 MB di dati all'ora.
- Un intervallo di misurazione di 10 minuti genera circa 15 MB di dati alla settimana.

A questo volume di dati vanno aggiunti gli eventi e le registrazioni dei guasti. La quantità di dati dipende fortemente dal verificarsi di questi eventi e dalle impostazioni di attivazione del dispositivo di misura.

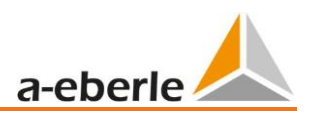

## 11.7.2 Funzionamento continuo senza rete elettrica tramite alimentazione a batteria

Se nel menu del dispositivo è attivata la funzione "Funzionamento continuo a batteria", il misuratore non si spegne quando viene scollegato l'adattatore di rete. Il dispositivo di misura funziona a batteria (massimo circa 6 ore) fino a quando la capacità della batteria non raggiunge il 5%. Le misure possono essere avviate e interrotte ogni volta che lo si desidera.

Al 7% della capacità, sul display appare un messaggio di avvertimento circa 10 minuti prima dello spegnimento.

Il PQ-Box 150 può essere avviato anche direttamente senza alimentazione di rete.

**Premere il pulsante di avvio** per > 10 secondi.

→ Il PQ-Box 150 si avvia senza alimentazione di rete grazie al funzionamento a batteria.  $\rightarrow$  Il PQ-Box 150 è ora in "funzionamento a batteria continua".

Impostare la disattivazione del funzionamento a batteria su "off" tramite il menu.

Akku-Dauerbetrieb

aus

## <span id="page-41-0"></span>11.7.3 Impostare l'indirizzo TCP/IP

La voce di menu "Interfaccia Ethernet" consente di parametrizzare l'indirizzo IP.

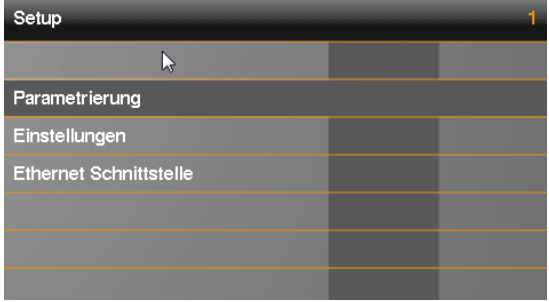

È possibile impostare WLAN o LAN tramite la modalità di rete. Solo uno dei due tipi di connessione può essere attivo alla volta.

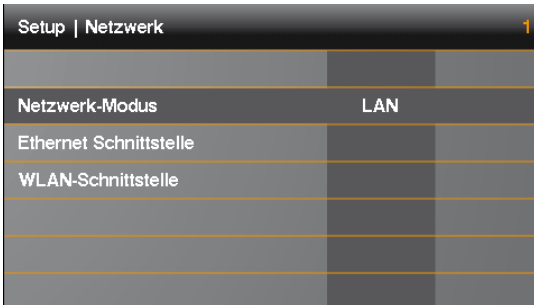

**L'esempio mostra l'impostazione di base del PQ-Box 150. Tutti i parametri possono essere modificati con i tasti di comando.**

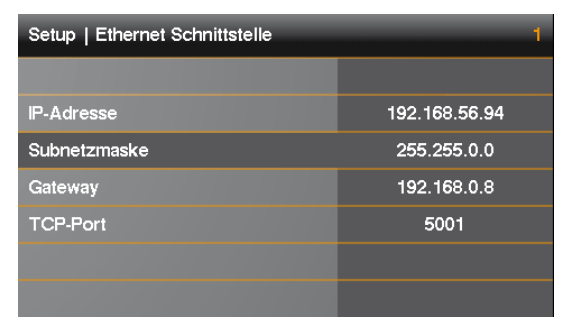

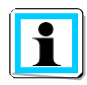

**Il dispositivo deve essere riavviato per accettare i parametri modificati. Scollegare l'alimentazione di rete.**

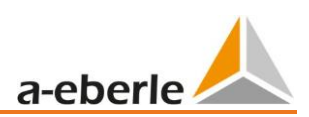

## <span id="page-42-0"></span>11.7.4 Configurazione WLAN (opzione per PQ-Box 150)

Il display mostra l'impostazione di base della configurazione WLAN con i seguenti parametri. L'indirizzo IP e la maschera di sottorete del modulo WLAN possono essere impostati con il comando a croce.

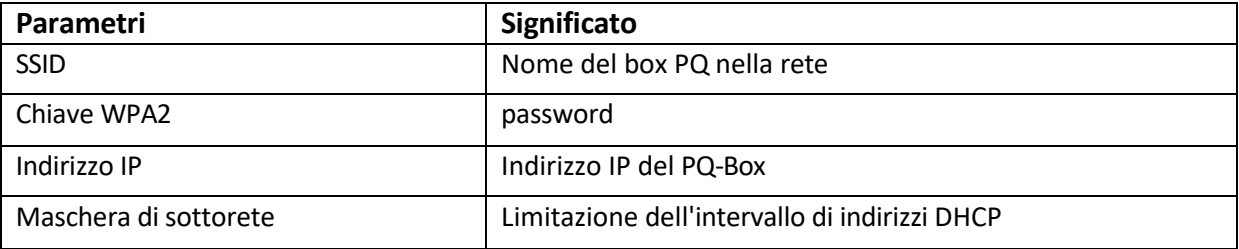

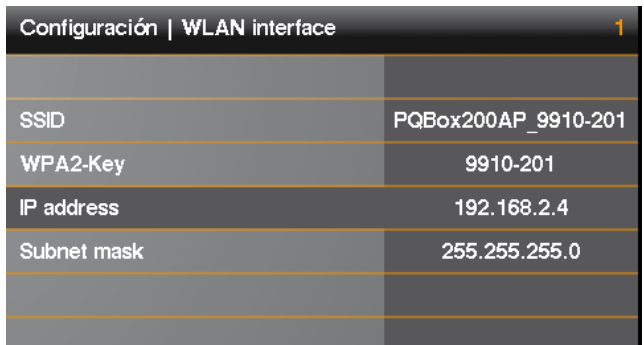

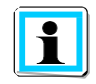

Nel 4° blocco dell'indirizzo IP, utilizzare l'intervallo di indirizzi da 2 a 99.

Stabilire una connessione con il software mobile WinPQ o l'app PQ-Box:

- 1 **Quando il modulo WLAN è attivato, la casella PQ viene visualizzata nelle connessioni di rete wireless sotto il suo SSID.**
- 1 **Per stabilire una connessione è necessario inserire la chiave WPA2. L'SSID e la password per una connessione WPA2 si trovano sulla targhetta dell'analizzatore di rete. (Esempio: "SSID: PQBox150AP\_1804-204", la password sarebbe "1804-204").**

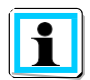

La connessione può richiedere alcuni secondi, poiché molti PC cercano di stabilire una connessione a Internet attraverso il PQ-Box.

## <span id="page-43-0"></span>12. App PQ-Box

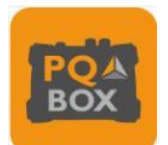

Tutti i box PQ con interfaccia WLAN/Wifi integrata possono essere gestiti in modalità wireless tramite un'app per sistemi operativi Android e IOS. L'applicazione è scaricabile gratuitamente dall'App Store di Apple e dal Play Store di Google.

È disponibile un gran numero di schermate online. Tutti i dispositivi di misura possono essere parametrizzati molto facilmente, ad esempio con uno smartphone. La parametrizzazione dettagliata del PQ box (limiti di trigger, analisi del segnale di controllo del ripple, ecc.) è possibile solo tramite il software mobile WinPQ.

## <span id="page-43-1"></span>12.1 Presa di collegamento della scatola PQ

Il PQ-Box funge da router WLAN. L'SSID e la password per una connessione WPA2 si trovano sul Targa dell'analizzatore di rete. (Esempio: "SSID: PQBox150AP\_1804-204", la password in questo caso sarebbe "1804-204")

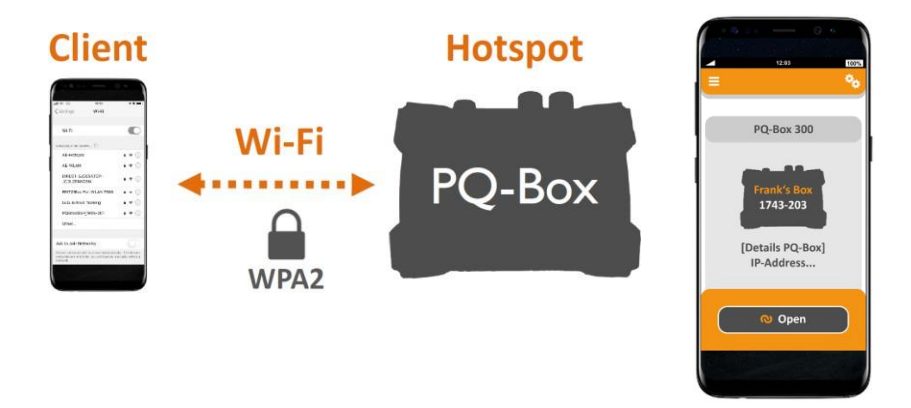

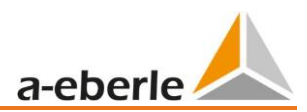

# <span id="page-44-0"></span>13. Manutenzione/pulizia

### 13.1 Manutenzione

<span id="page-44-1"></span>Questo dispositivo non richiede manutenzione per i clienti.

Fanno eccezione il pacco batteria, la scheda micro SD e i fusibili dei cavi di misura della tensione. Osservare le indicazioni di sicurezza contenute nelle presenti istruzioni per l'uso.

- 0 Aprire il coperchio dell'alloggiamento allentando le 6 viti sul retro.
- 0 La coppia di serraggio per il montaggio delle otto viti dell'alloggiamento è di circa 120Ncm.

Numeri d'ordine per i pezzi di ricambio:

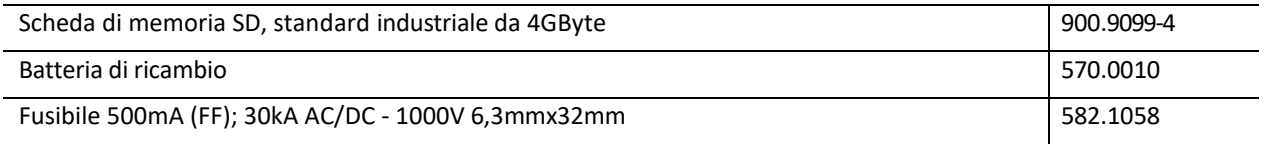

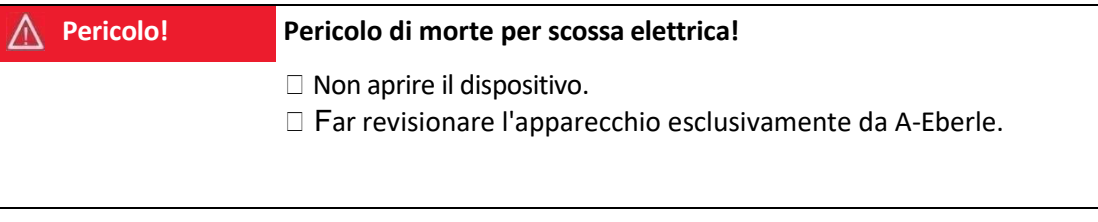

Contattare A-Eberle per i casi di assistenza.

### **Indirizzo di servizio:**

A. Eberle GmbH & Co. KG

Frankenstraße 160

D-90461 Norimberga

### **Pulizia dei campi di etichettatura**

Utilizzare un panno morbido, leggermente umido e privo di pelucchi. Per la pulizia non utilizzare detergenti per vetri, detergenti per la casa, spray, solventi, detergenti a base di alcol, soluzioni di ammoniaca o detergenti abrasivi.

# <span id="page-45-0"></span>14. Intervallo di calibrazione

Si consiglia un intervallo di calibrazione di tre anni per l'analizzatore di potenza PQ-Box 150, al fine di mantenere l'accuratezza richiesta dalla norma IEC61000-4-30 per i dispositivi di misura di classe A. I dispositivi sono regolati e calibrati internamente alla A. Eberle GmbH & Co.

# <span id="page-45-1"></span>15. Smaltimento dei rifiuti

Per smaltire l'apparecchio e gli accessori, inviare tutti i componenti ad A-Eberle.

# <span id="page-45-2"></span>16. Garanzia del prodotto

- 0 A-Eberle garantisce che questo prodotto è privo di difetti di materiale e di fabbricazione per un periodo di tre anni.
- 0 Gli accessori, le pinze amperometriche e la batteria del dispositivo hanno una durata di un anno.
- 0 La presente garanzia non si applica ai danni causati da incidenti, uso improprio e condizioni di funzionamento anomale.

Per presentare un reclamo in base alla garanzia del prodotto, si prega di contattare A-Eberle GmbH & Co KG a Norimberga. Le condizioni dettagliate per la garanzia sono riportate nei nostri termini e condizioni generali: *[https://www.a-eberle.de/agbs.](https://www.a-eberle.de/agbs)*

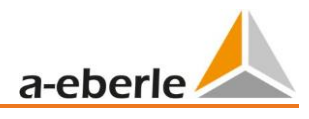

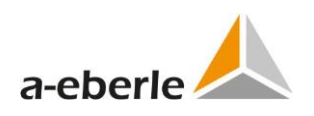

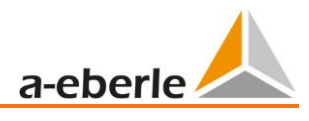

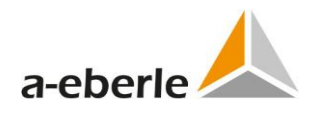

## A. Eberle GmbH & Co KG

Frankenstraße 160 D-90461 Norimberga

Telefono: +49 (0) 911 / 62 81 08-0 Fax: +49 (0) 911 / 62 81 08-99 E-mail: [info@a-eberle.de](mailto:info@a-eberle.de) 

[http://www.a-eberle.de](http://www.a-eberle.de/)

No. 584.0840

Vers. PQ-Box 150 - 15.02.2024 10:15:00